# **MEMBANGUN JARINGAN WIRELESS LOCAL AREA NETWORK (WLAN) PADA SMP ISLAM ATHIRAH MAKASSAR**

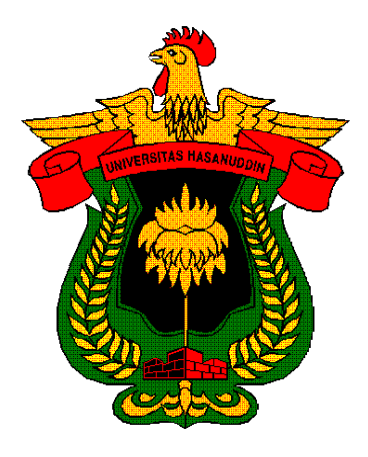

**Yang mengajukan : SYAHRUDDIN H. D41007012**

# **PROGRAM D3-TEKNIK KOMPUTER DAN JARINGAN**

## **FAKULTAS TEKNIK ELEKTRO**

## **UNIVERSITAS HASANUDDIN**

**2011**

#### **ABSTRAK**

Perkembangan teknologi dan informatika yang pesat mendorong masyarakat baik kelompok maupun perorangan dan instansi baik pemerintah maupun swasta untuk memanfaatkan pekembangan teknologi dan informatika tersebut.

Proyek akhir ini membahas tentang desain jaringan komputer pada SMP Islam Athirah Makassar menggunakan WLAN. Dalam Tugas Akhir ini dibahas bagaimana membangun jaringan WLAN SMP Islam Athirah Makassar.

Berdasarkan analisa kondisi dan kelayakan komputer pada SMP Islam Athirah Makassar maka pembangunan WLAN pada laboratorium komputer serta mengoneksikanya dengan ruang perpustakaan, dimana terdapat 1 unit PC server dan 20 unit PC client. Desain Jaringan Komputer pada Islam Athirah Makassar menggunakan topologi *star*, kabel yang digunakan adalah kabel UTP dengan konektor RJ-45. Pada SMP ini jaringannya menggunakan Wireless yang mengambil koneksi dari profider telkom speedy yang dalam hal ini adalah line telpon.

Perencanaan jaringan komputer lokal secara terpadu pada SMP Islam Athirah Makassar direncanakan untuk melayani kegiatan siswa dalam hal mempermudah proses belajar mengajar serta memperluas wawasan para siswa dan pegawai dalam hal pendataan secara online.

## KATA PENGANTAR

*رنتمان تكريم المناسبين* 

Puji syukur kami panjatkan kehadirat Allah SWT yang telah melimpahkan rahmat dan karunia-Nya, sehingga saya dapat menyelesaikan tugas akhir ini sebagai syarat salah satu syarat untuk mencapai D3 pada Universitas Hasanuddin Makassar.

Dalam proses penyelesaian tugas akhir ini, banyak hal yang terjadi di luar jangkauan dan kemampuan saya, namun berkat bimbingan dan petunjuk serta dorongan dari berbagai pihak, baik pikiran, tenaga maupun waktunya, sehingga tugas akhir ini dapat dirampungkan. Pada kesempatan ini, perkenankanlah saya mengucapkan banyak terima kasih yang tulus kepada :

- 1. Ayahanda **Hoiruddin** dan Ibunda tercinta **Farida** yang dengan tulus hati memberikan dukungan, limpahan kasih sayang, perhatian dan doa yang tak pernah usai. Terima kasih untuk kesabarannya dalam mendengarkan seluruh keluh kesahku. Tiada tempat curahan hati yang paling indah selain kepada orang tua, terutama kepada ibunda tercinta, semoga mereka senantiasa berada dalam lindungan ALLAH SWT.
- 2. **Bapak Prof. DR. Ir . H. Muh Saleh Pallu, M.Eng** selaku Dekan Fakultas Teknik Universitas Hasanuddin.
- 3. **Bapak DR. Ir. Zahir Zainuddin, MSc** selaku Ketua Jurusan Fakultas Teknik Elektro Universitas Hasanuddin.
- 4. **Ibu Ir. Ingrid Nurtanio, MT** selaku Ketua Program D3 TKJ.
- 5. **Bapak Dr. Ir. Rhiza S. Sadjad, MSEE** dan **Muhammad Ansar, ST, M.Sc** selaku Pembimbing I dan pembimbing II yang telah meluangkan waktunya untuk memberi bimbingan dalam penyusunan skripsi kepada kami.
- 6. **Bapak** dan **Ibu Dosen UNHAS Makassar** yang telah mendidik dan mengajarkan berbagai disiplin ilmu kepada penulis.
- 7. Spesial to **Thiny** atas perhatian, kasih sayang dan semangat yang diberikannya. Tetaplah selalu menjadi petunjuk dalam hati dan hidupku.
- 8. For all people **TKP '07**, terima kasih atas dukungan dan pertemanan yang tak akan terlupakan.
- 9. **Rekan-rekan mahasiswa D3 TKJ 07** yang telah banyak memberikan bantuan dan dukungan moril yang sangat besar sejak perencanaan hingga rampungnya tugas akhir ini.

Semoga Allah SWT melimpahkan balasan atas jasa-jasa yang telah diberikan kepada saya. Saya menyadari sepenuhnya bahwa apa yang telah dicapai ini masih jauh dari kesempurnaan dan masih banyak terdapat kekurangan. Oleh karena itu dengan kerendahan hati, saya memohon maaf dan sangat mengharapkan adanya kritik dan saran yang konstruktif.

Akhirnya saya berharap semoga hasil yang telah dicapai ini dapat bermanfaat bagi kita semua, guna peningkatan kualitas dalam bidang teknologi informasi dimasa yang akan datang. Amin

Makassar, Oktober 2009

#### **Penulis**

## **DAFTAR ISI**

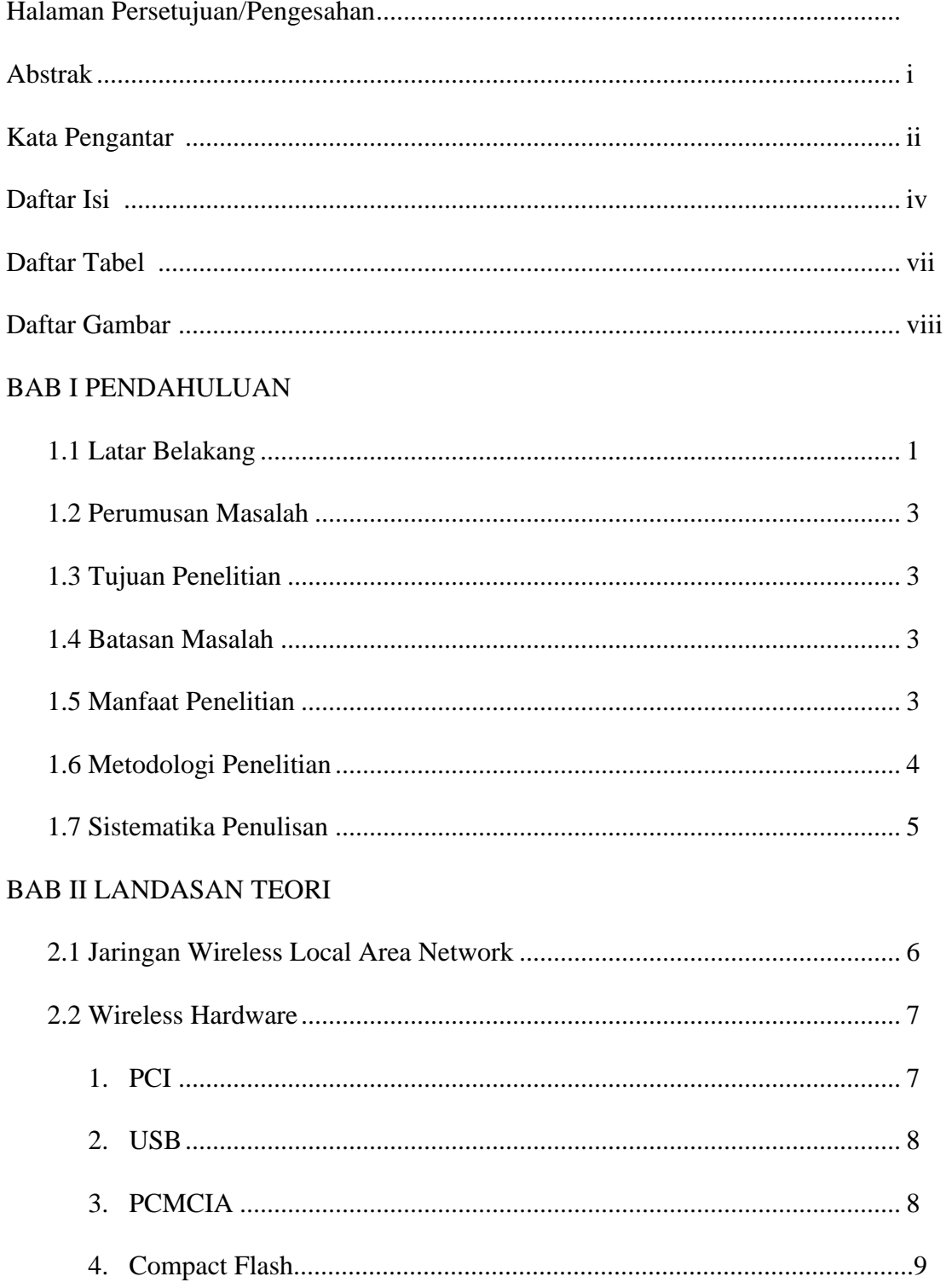

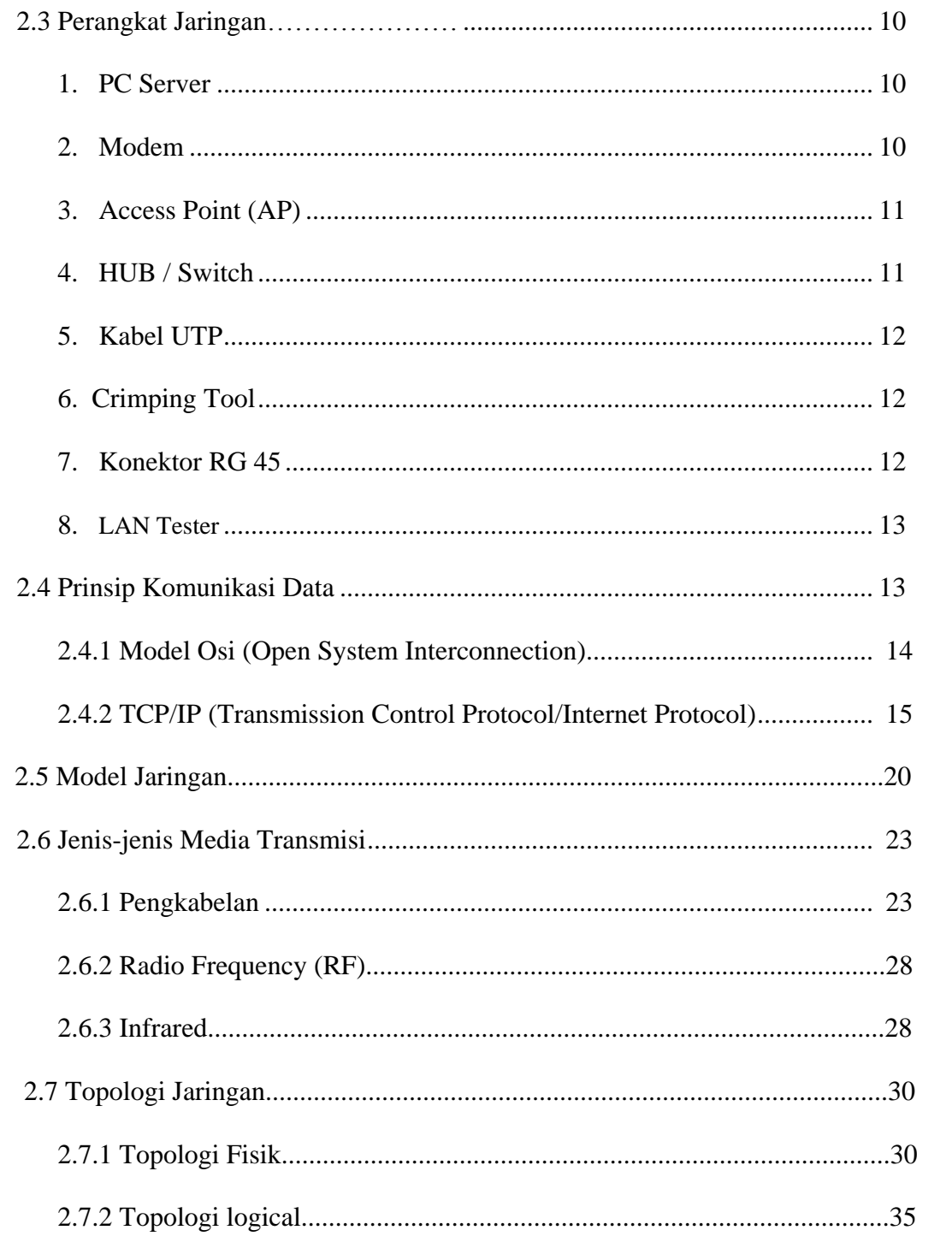

## BAB III PERANCANGAN SISTEM

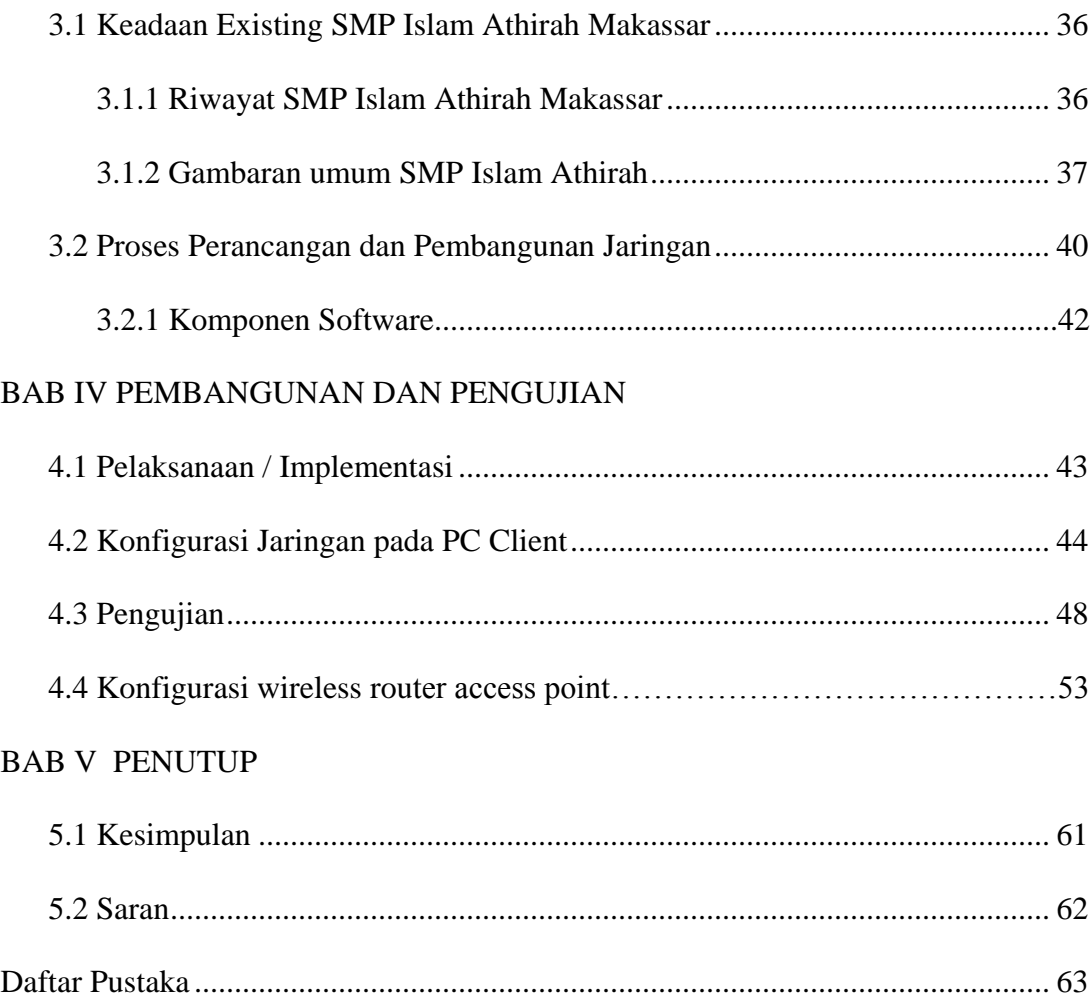

## **DAFTAR TABEL**

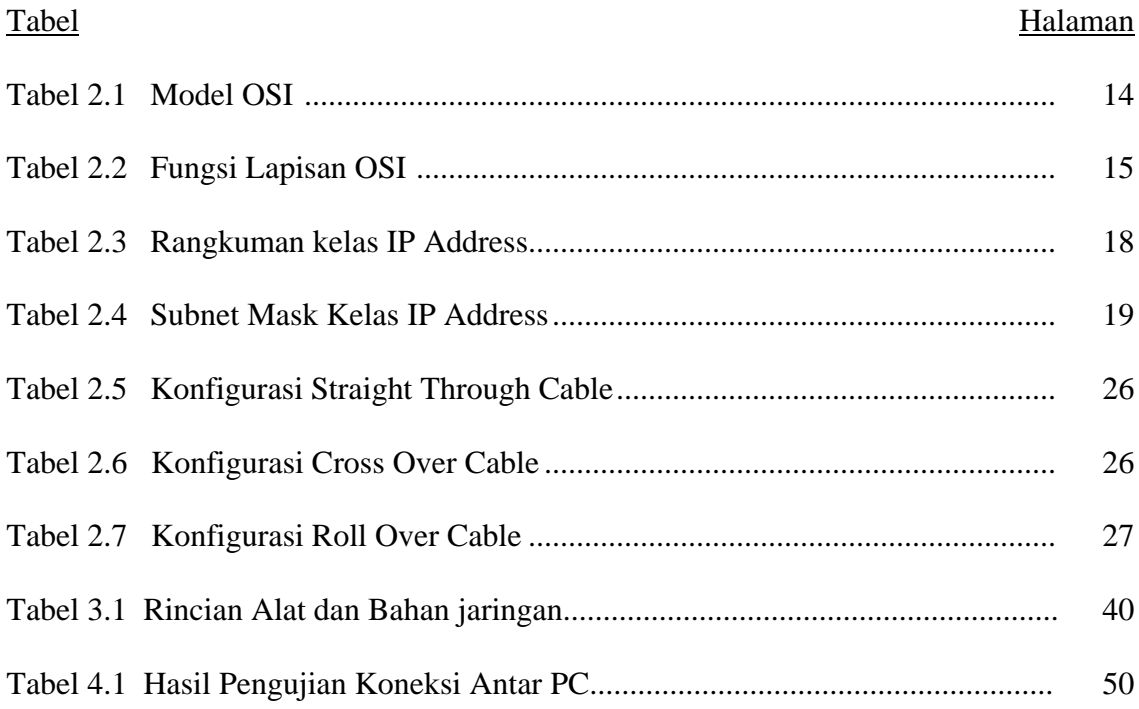

## **DAFTAR GAMBAR**

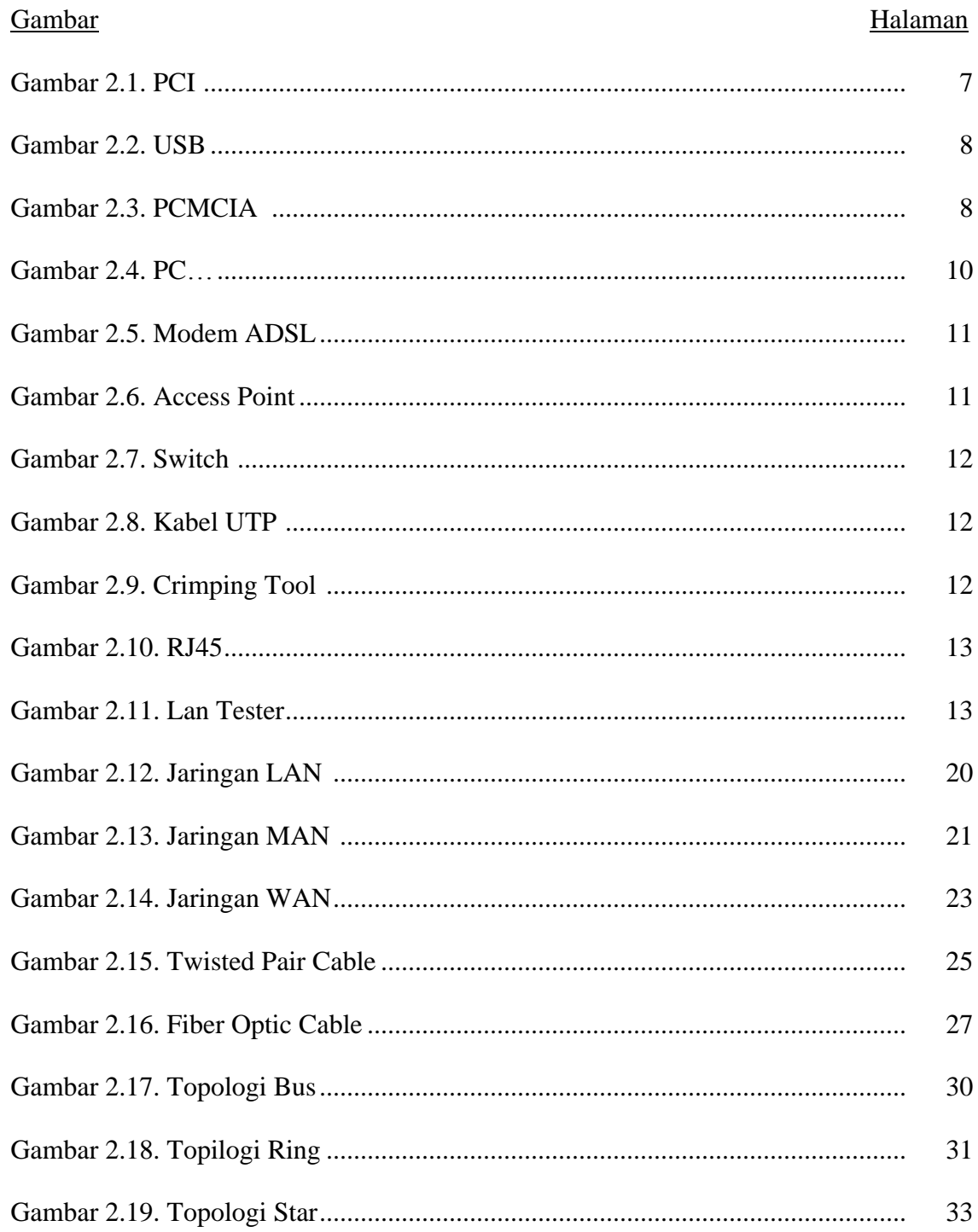

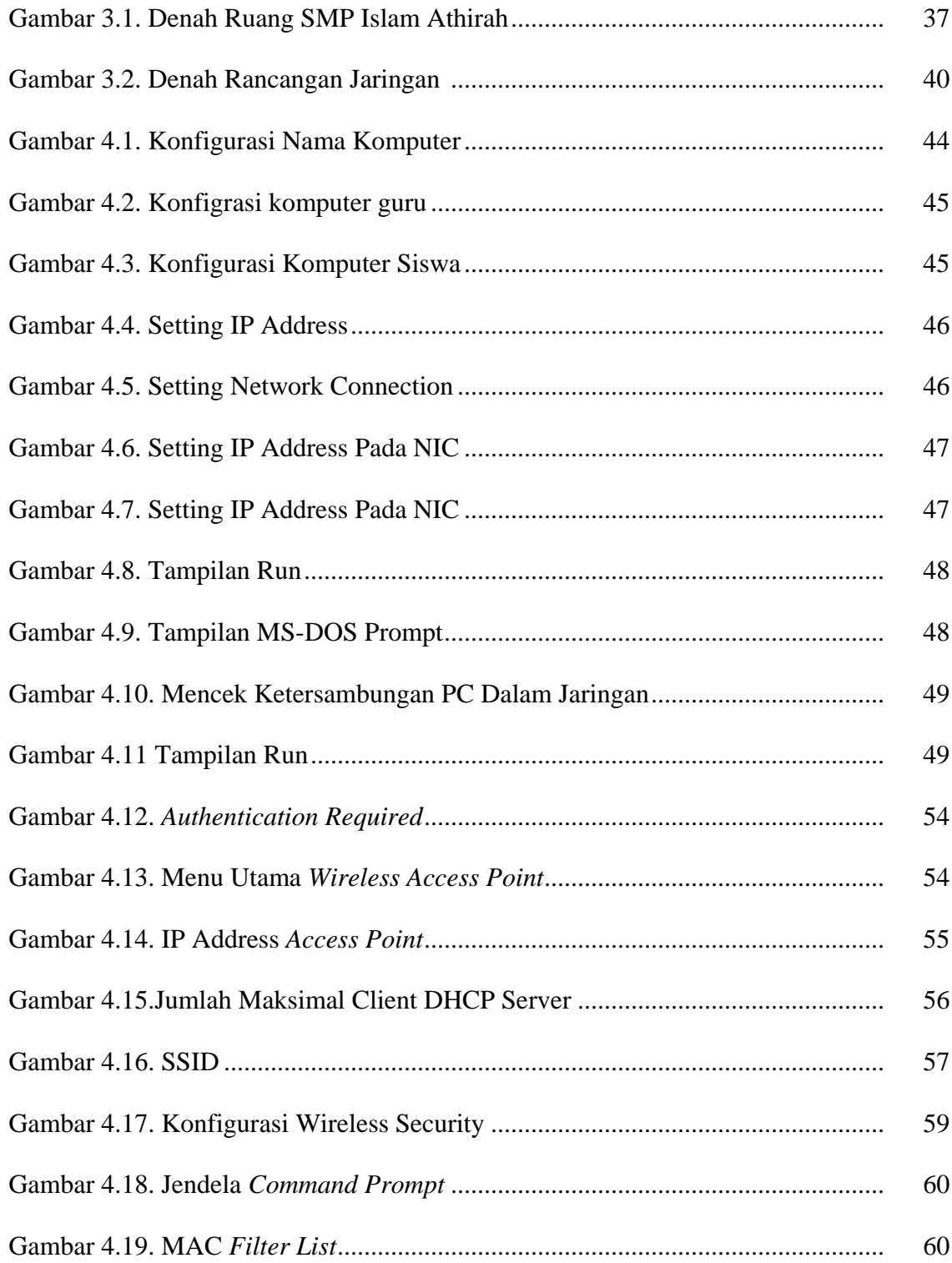

#### **BAB I**

#### **PENDAHULUAN**

#### **1.1. Latar Belakang**

Jaringan komputer adalah sekumpulan komputer, serta perangkat-perangkat lain pendukung komputer yang saling terhubung dalam suatu kesatuan. Media jaringan komputer dapat melalui kabelkabel atau tanpa kabel sehingga memungkinkan pengguna jaringan komputer dapat saling melakukan pertukaran informasi, seperti dokumen dan data, dapat juga melakukan pencetakan pada *printer* yang sama dan bersama-sama memakai perangkat keras dan perangkat lunak yang terhubung dengan jaringan. Setiap komputer, ataupun perangkatperangkat yang terhubung dalam suatu jaringan disebut dengan *node*. Dalam sebuah jaringan komputer dapat mempunyai dua, puluhan, ribuan atau bahkan jutaan *node*.

. Teknologi jaringan komputer telah menjadi salah satu kunci penting dalam era globalisasi dan teknologi informasi. Salah satu teknologi penting dan menjadi trend dalam jaringan komputer adalah teknologi jaringan komputer nirkabel (Wireless *Local Area Network/ WLAN*). *Wireless* LAN adalah teknologi jaringan yang tidak menggunakan perangkat kabel sebagai media pengantar data yang umum dijumpai di dalam sebuah jaringan komputer dewasa ini. Teknologi ini sesuai dengan

namanya *wireless* yang artinya tanpa kabel, memanfaatkan gelombang radio untuk melakukan interaksi atau komunikasi antar unit komputer.

Pada dasarnya pengguna *Wireless* LAN pada suatu jaringan tidak berbeda dengan jaringan yang menggunakan kabel, hanya saja biaya pemasangan akan relative lebih ringan terutama pada saat jaringan yang jaraknya cukup berjauhan, sehingga walaupun alat tersebut relative mahal di banding penggunaan kabel tetapi jika di lihat kemudahan dan total biaya instalasi jaringannya lebih murah khususnya jika jarak yang berjauhan dan medan yang sulit jika menggunakan perangkat kabel.

Agar tidak terjadi kesenjangan dalam mendapatkan informasi khususnya di dunia pendidikan, maka perlu pemanfaatan teknologi informasi dengan membangun jaringan internet di lingkup sekolah, supaya adanya perubahan yang lebih baik ke depannya dan mampu bersaing dengan sekolah-sekolah lainnya di daerah perkotaan. Untuk itu saya mengangkat masalah tersebut dalam judul tugas akhir "MEMBANGUN JARINGAN WIRELESS DI SMP ISLAM ATHIRAH"

#### **1.2. Perumusan Masalah**

- 1. Membuat rancangan jaringan wireless.
- 2. Mengimplementasikan rancangan wireless untuk unit komputer.
- 3. Menguji kinerja jaringan yang sudah di bangun.

#### **1.3. Tujuan**

- 1. Mendapatkan gambaran perangkat jaringan yang ada & yang dapat diperoleh / dikembangkan.
- 2. Memotivasi para guru dan siswa untuk lebih tahu lagi tentang jaringan internet & turut mengembangkan teknologi jaringan internet di sekolah.
- 3. Memberikan gambaran berbagai aplikasi jaringan internet yang digunakan untuk mengkoneksikan jaringan.

#### **1.4. Batasan Masalah**

- 1. Dibatasi oleh ruang laboratorium komputer
- 2. Jaringan yang dipakai berbasis wireless.
- 3. Server yang digunakan berupa sistem operasi microsoft windows xp sp2.

#### **1.5. Manfaat**

- 1. Menyediakan jaringan wireless supaya memudahkan sharing data.
- 2. Menyediakan infrastruktur jaringan yang nantinya bisa terhubung internet.

#### **1.6. Metodologi Penelitian**

Dalam penelitian ini, penulis menggunakan metodologi sebagai berikut :

- 1. Studi literatur, yakni dengan mengadakan studi dari buku-buku dan pustaka yang berkaitan dengan masalah yang dikaji serta mencari di situs-situs internet.
- 2. Teknik observasi, dimana teknik ini merupakan teknik pengumpulan fakta/data (fact finding technique) yang mengamati secara langsung suatu kegiatan yang sedang dilakukan dan cukup efektif untuk mempelajari suatu sistem.
- 3. Metode Interview (wawancara) yaitu penulis melakukan wawancara kepada pihak sekolah yang terkait, seperti kepala sekolah, wakil kepala sekolah, guru mata pelajaran teknologi informasi dan komunikasi, serta siswa-siswa sekolah tempat penelitian.

#### **1.7. Sistematika Penulisan**

Tugas akhir di bagi dalam 5 bab,masing-masing dijelaskan sbb:

#### BAB I PENDAHULUAN

Menguraikan secara umum mengenai hal yang menyangkut latar belakang penulisan, perumusan masalah, batasan masalah, tujuan, manfaat, metode penelitian, tinjauan pustaka dan sistematika penulisan.

#### BAB II LANDASAN TEORI

Berisi teori-teori tentang hal-hal yang berhubungan dengan jaringan wareless.

#### BAB III PERANCANGAN

Berisi tentang keadaan exiting SMP ISLAM ATHIRAH MAKASSAR serta mengenai perancangan-perancangan jaringan yang akan digunakan.

#### BAB IV PEMBANGUNAN DAN PENGUJIAN

Berisi tentang konfigurasi-konfigurasi dan instalasi jaringan yang digunakan di SMP Islam Athirah Makassar.

#### BAB V PENUTUP

Bab ini berisi tentang kesimpulan dan saran-saran dari SMP Islam Athirah Makassar.

#### **BAB II**

#### **LANDASAN TEORI**

#### **2.1. Jaringan Wireless**

*Wireless* atau disebut nirkabel, adalah teknologi yang menghubungkan dua piranti untuk bertukar data tanpa media kabel. Data dipertukarkan melalui media gelombang cahaya tertentu (seperti teknologi infra merah pada remote TV) atau gelombang radio (seperti *bluetooth* pada komputer dan ponsel) dengan frekuensi tertentu.

Kelebihan teknologi ini adalah mengeliminasi penggunaan kabel, yang bisa cukup menganggu secara estetika, dan juga kerumitan instalasi untuk menghubungkan lebih dari 2 piranti bersamaan. Misalnya: untuk menghubungkan sebuah 1 komputer server dengan 100 komputer client, dibutuhkan minimal 100 buah kabel, dengan panjang bervariasi sesuai jarak komputer klien dari server. Jika kabel2 ini tidak melalui jalur khusus yang ditutupi (seperti *cable tray* atau conduit), hal ini dapat mengganggu pemandangan mata atau interior suatu bangunan. Pemandangan tidak sedap ini tidak ditemui pada hubungan antar piranti berteknologi nirkabel.

Contohnya *: infrared*(IR), *wireless wide area network (bluetooth), Radio Frequency* , wireless personal area network /telepon seluler(GSM/CDMA). (http://id.wikipedia.org/wiki/Wireless)

6

#### **2.2. Wireless Hardware**

1. [PCI](http://id.wikipedia.org/wiki/PCI)

 *PC Card* merupakan pemendekan kata dari induk asosiasinya yaitu *Personal Computer Memory Card International Association* (*PCMCIA*) atau Asosiasi Internasional Kartu Memori PC yang dimaksud untuk memudahkan dibaca serta diingat. *PC Card* merupakan salah satu bentuk di antara [kartu](http://id.wikipedia.org/wiki/Kartu_memori)  [memori](http://id.wikipedia.org/wiki/Kartu_memori) pertama yang dibuat pada tahun 1990-an dan setelah berkembang jenis dan modelnya, kini dipakai khusus sebagai perangkat koneksi pada [notebook,](http://id.wikipedia.org/wiki/Notebook) misalnya sebagai [modem](http://id.wikipedia.org/wiki/Modem) untuk melakukan koneksi internet melalui frekuensi [GSM](http://id.wikipedia.org/wiki/GSM) atau [CDMA,](http://id.wikipedia.org/wiki/CDMA) wireless card, dan lainnya.

*PC Card* awalnya dirancang sebagai media penyimpan pada komputer (*computer storage*), akan tetapi keberadaannya kini media penyimpan itu mempunyai jenis yang bermacam-macam. Tipikal alatnya seperti *network card*, [modem,](http://id.wikipedia.org/wiki/Modem) dan [hard disk.](http://id.wikipedia.org/wiki/Hard_disk) Jenis kartu ini juga digunakan untuk kamera digital SLR, seperti kodak seri dc 300. Fungsi awal kartu ini, yaitu sebagai media penyimpan, sudah jarang digunakan. Seperti yang terlihat pada gambar di bawah ini:

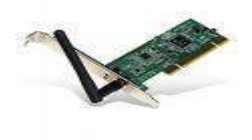

Gambar 2.1. Wi-fi dalam bentuk [PCI\(](http://id.wikipedia.org/wiki/PCI)megadealsrus.ca,akses:21 juni 2010)

2. [USB](http://id.wikipedia.org/wiki/USB)

Modem USB menggunakan kabel USB untuk koneksi ke komputer, tidak menggunakan catuan listrik terpisah (Catuan listrik diambil dari kabel USB komputer), User ID dan Password diinputkan di Memory komputer pada menu login internet, Modem akan mati jika komputer mati, harga lebih murah dibanding modem router. Modem jenis ini sangat rentan terhadap performansi PC, sehingga kalau PC terganggu misalnya ada virus, maka modem akan terganggu dan harus di*resetting*. Seperti pada gambar di bawah ini:

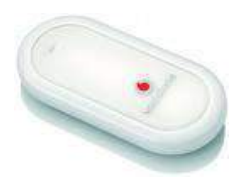

Gambar 2.2. Wi-fi dalam bentuk USB(xl-access.com,akses 20 juni 2010)

#### 3. [PCMCIA](http://id.wikipedia.org/w/index.php?title=PCMCIA&action=edit&redlink=1)

8 PCMCIA adalah singkatan dari Personal Computer Memory Card International Association yang pada awalnya dirancang dan dikembangkan untuk memberikan penyimpan (memory) tambahan bagi komputer Poquet (yang sekarang merupakan bagian dari Fujitsu), yang merangkum berbagai minat industri untuk menyusun suatu spesifikasi yang memberikan akses tancap (plug-in access) ke sumber daya penyimpan yang terletak di luar landasan tertentu. Sekarang PCMCIA berkembang lebih dari sekedar memberikan akses bagi kartu penyimpan, dan disitulah letak persoalannya. Karena PCMCIA digunakan untuk mengakses berbagai jenis peralatan yang masing-masing mempunyai pertimbangan listrik, antarmuka logika dan perwaktuannya, sering terjadi benturan di antara kartu-kartu yang dipasang, landasan, system operasi, aplikasi dan sebagainya. Meskipun tidak memperoleh persetujuan resmi dari badan bakuan resmi seperti IEEE atau ANSI, spesifikasi PCMCIA memberikan panduan bagi spesifikasi fisik kartu; spesifikasi listrik dan fisik untuk soket; interaksi antara landasan, perangkat lunak sistem, dan kartu itu sendiri. Seperti pada gambar dibawah ini:

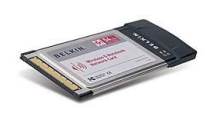

Gambar 2.3. PCMCIA ( hardwareku.com,akses 21 juni 2010)

#### 4. [Compact Flash](http://id.wikipedia.org/w/index.php?title=Compact_Flash&action=edit&redlink=1)

CF adalah kartu penyimpan memory paling populer yang digunakan dalam kamera digital gambar tidak bergerak. Kartu CF dapat disisipkan dalam adaptor PC Card (PCMCIA) yang dapat dimasukkan dalam Slot PC Card komputer notebook.

Data dalam CF memory card juga dapat dibaca langsung oleh komputer yang dilengkapi CF Card Reader yang dihubungkan langsung ke PC secara paralel maupun melalui USB Port. Pengguna MAC dapat terhubung dan membaca data melalui USB port.

#### **2.3. Perangkat Jaringan**

1. PC (Komputer)

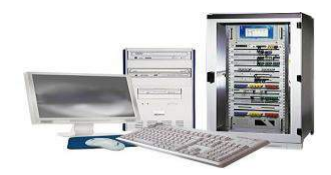

Gambar 2.4. PC (komputer) (wifilove.web.id,akses 21 juni 2010)

#### 2. Modem

Modem adalah singkatan dari modulator-demodulator yaitu alat yang digunakan untuk menghantar dan menerima data dari sebuah PC ke PC lainnya melalui kabel telephone. Modem adalah alat yang bertugas untuk menukar data dari bentuk digital ke analog dan sebaliknya. Dengan adanya modem pengguna PC dapat terkoneksi dengan dunia internet.

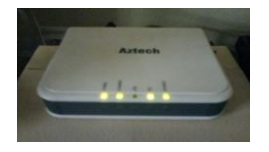

Gambar 2.5. Modem ADSL (hanif08.myblogrepublika.com,akses 21 juni 2010)

#### 3. Access Point (AP)

Access Point merupakan perangkat yang menjadi sentral koneksi dari pengguna (*user*) ke ISP, atau dari kantor cabang ke kantor pusat jika jaringannya adalah milik sebuah perusahaan. *Access-Point* berfungsi mengkonversikan sinyal frekuensi radio (RF) menjadi sinyal digital yang akan disalurkan melalui kabel, atau disalurkan ke perangkat WLAN yang lain dengan dikonversikan ulang menjadi sinyal frekuensi radio.

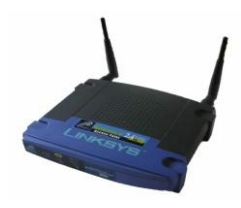

Gambar 2.6. Access Point (AP) (Perangkat jaringan.com,akses 21 juni 2010)

4. Hub / Switch

HUB atau *Switch* merupakan suatu alat yang digunakan untuk membagi jaringan.

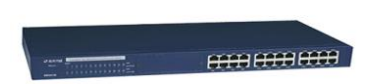

Gambar 2.7. Switch (deryaditya.blogdetik.com,akses 21 juni 2010)

#### 5. Kabel UTP

Kabel UTP atau kabel unshielded twisted pair adalah kabel yang biasa digunakan untuk membuat jaringan atau network komputer berupa kabel yang didalamnya berisi empat (4) pasang kabel yang yang setiap pasangnya adalah kembar dengan ujung konektor RJ-45.

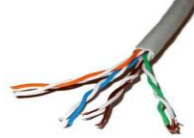

Gambar 2.8. Kabel UTP (penta019.ngeblogs.com,akses 21 juni 2010)

6. Crimping Tool

Alat ini digunakan untuk "mematikan" atau "menanam" konektor ke kabel UTP. Jadi sekali sudah di "tang", maka sudah tidak bisa dilepas lagi konektornya.

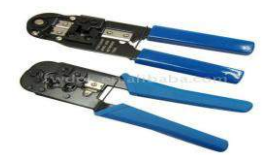

Gambar 2.9. Crimping Tool (agungbp.jogjacerdas.org,akses 21 juni 2010)

7. Konektor RG 45

Konektor yang digunakan untuk jaringan komputer yang menggunakan kabel UTP.

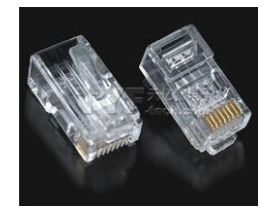

Gambar 2.10. RJ45 (Konektor) ( infosolusi.co,akses 21 juni 2010)

#### 8. Lan Tester

Alat untuk memeriksa benar tidaknya sambungan kabel. Untuk tipe straight jika benar maka led 1 sampai 8 berkedip.

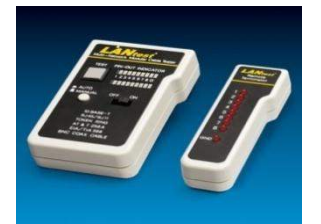

Gambar 2.11. Lan Tester (sumber : celebescyber.com,akses 21 juni 2010)

#### **2.4. Prinsip Komunikasi Data**

Untuk menyelenggarakan komunikasi berbagai macam vendor komputer diperlukan sebuah aturan baku yang standar dan disetejui berbagai fihak. Seperti halnya dua orang yang berlainan bangsa, maka untuk berkomunikasi memerlukan penerjemah/interpreter atau satu bahasa yang dimengerti kedua belah fihak. Dalam dunia komputer dan telekomunikasi interpreter identik dengan protokol. Untuk itu maka badan dunia yang menangani masalah standarisasi ISO (*International Standardization Organization*) membuat aturan baku yang dikenal dengan nama model referensi OSI (*Open System Interconnection*). Dengan demikian diharapkan semua vendor perangkat telekomunikasi haruslah berpedoman dengan model referensi ini dalam mengembangkan protokolnya.

2.4.1. Model OSI (Open System Interconnection)

Model referensi OSI terdiri dari 7 lapisan, mulai dari lapisan fisik sampai dengan aplikasi. Model referensi ini tidak hanya berguna untuk produk-produk LAN saja, tetapi dalam membangun jaringan Internet sekalipun sangat diperlukan. Hubungan antara model referensi OSI dengan protokol Internet bisa dilihat dalam Tabel 1.

Tabel 1. Model OSI

(blog.unsri.ac.id,akses 21 juni 2010)

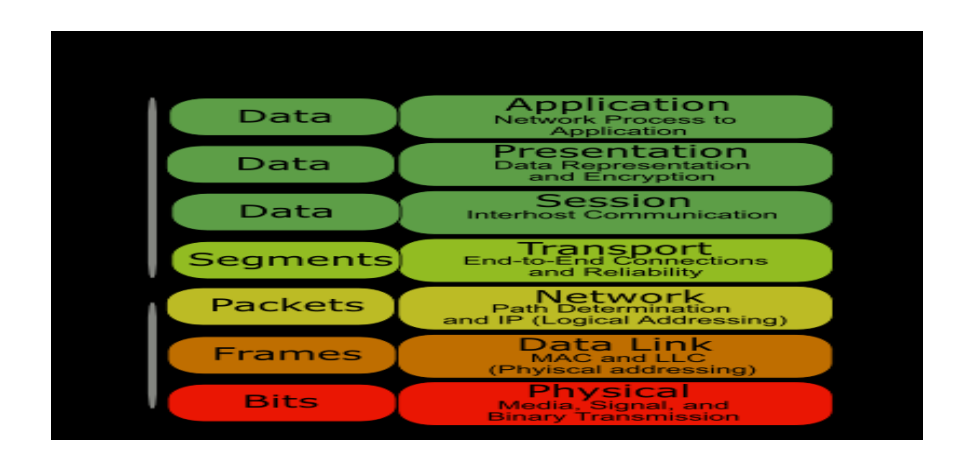

Model referensi jaringan terbuka OSI atau *OSI Reference Model for open networkin*g adalah sebuah model arsitektural jaringan yang dikembangkan oleh badan International Organization for Standardization (ISO) di Eropa pada tahun 1977. OSI sendiri merupakan singkatan dari *Open System Interconnection*.

Model ini disebut juga dengan model "Model tujuh lapis OSI"

(OSI seven layer model).

Berikut masing-masing tugas dari tiap lapisan:

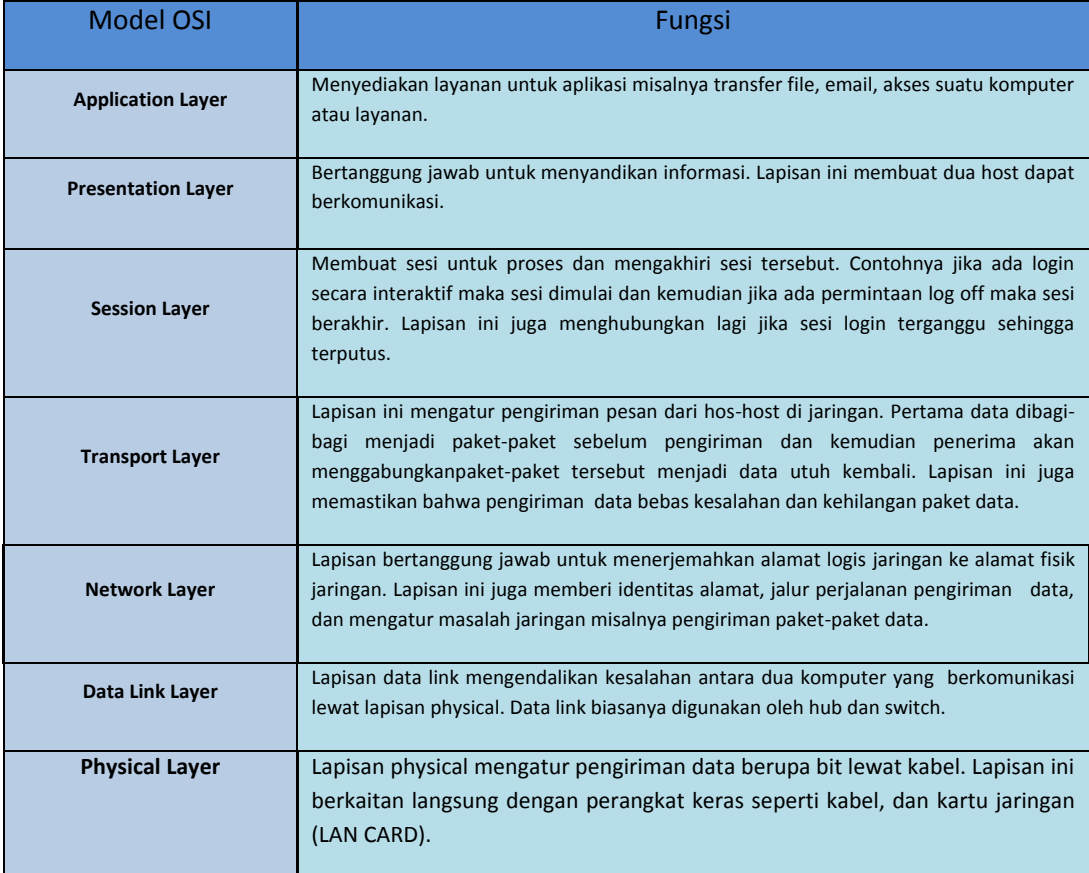

#### 2.4.2. TCP / IP (Transmission Control Protocol / Internet Protcol)

Adalah standar komunikasi data yang digunakan oleh komunitas internet dalam proses tukar-menukar data dari satu komputer ke komputer lain di dalam jaringan Internet. Protokol ini tidaklah dapat berdiri sendiri, karena memang protokol ini berupa kumpulan protokol (protocol suite). Protokol ini juga merupakan protokol yang paling banyak digunakan saat ini. Data tersebut diimplementasikan dalam

bentuk perangkat lunak (software) di sistem operasi. Istilah yang diberikan kepada perangkat lunak ini adalah TCP/IP stack.

IP address digunakan sebagai alamat dalam hubungan antar host di internet sehingga merupakan sebuah sistem komunikasi yang universal karena merupakan metode pengalamatan yang telah diterima di seluruh dunia. Dengan menentukan IP address berarti kita telah memberikan identitas yang universal bagi setiap interadce komputer. Jika suatu komputer memiliki lebih dari satu interface (misalkan menggunakan dua ethernet) maka kita harus memberi dua IP address untuk komputer tersebut masing-masing untuk setiap interfacenya.

#### A. Format Penulisan IP Address

IP address merupakan bilangan *biner* 32 bit yang dipisahkan oleh tanda pemisah berupa tanda titik pada setiap 8 bitnya. Tiap 8 bit ini disebut sebagai *octet*. Pengalamatan IP berupa nomor 32 bit tersebut terdiri dari alamat *subnet* dan *host*. Contoh bentuk IP address adalah sebagai berikut :

#### 11000000000010100001111000000010

Untuk memudahkan pengalamatan 32 bit selanjutnya secara khusus dibagi ke dalam empat *octet* (8 bit *section*) :

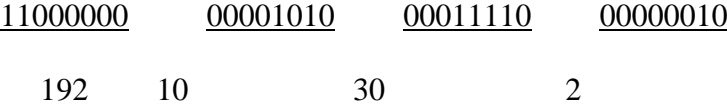

16

Selanjutnya untuk memudahkan pembacaan, masing-masing *octet* dapat diterjemahkan ke dalam bilangan desimal dengan range 0 sampai dengan 255:

192.10.30.2

B. Pembagian kelas IP Address

Jumlah IP address yang tersedia secara teoritis adalah 255 x 255 x 255 x 255 atau sekitar 4 milyar lebih yang harus dibagikan ke seluruh pengguna jaringan internet di seluruh dunia. Pembagian kelas-kelas ini ditujukan untuk mempermudah alokasi IP address, baik untuk *host*/jaringan tertentu atau untuk keperluan tertentu. IP address dapat dipisahkan menjadi 2 bagian, yakni bagian *network* (net ID) dan bagian *host* (host ID). *Net* ID berperan dalam identifikasi suatu *network* dari *network* yang lain, sedangkan host ID berperan untuk identifikasi *host* dalam suatu *network*. Jadi, seluruh *host* yang tersambung dalam jaringan yang sama memiliki net ID yang sama. Sebagian dari bit-bit bagian awal dari IP address merupakan *network bit*/*network number*, sedangkan sisanya untuk *host*. Garis pemisah antara bagian *network* dan *host* tidak tetap, bergantung kepada kelas *network*.

IP address dibagi ke dalam lima kelas, yaitu kelas A, kelas B, kelas C, kelas D dan kelas E. Perbedaan tiap kelas adalah pada ukuran dan jumlahnya. Contohnya IP kelas A dipakai oleh sedikit jaringan namun jumlah *host* yang dapat ditampung oleh tiap jaringan sangat besar. Kelas C dipakai untuk banyak jaringan, tetapi jumlah *host* sedikit. Kelas D dan E tidak digunakan secara umum, kelas D digunakan bagi jaringan multicast dan kelas E untuk keperluan eksperimental.

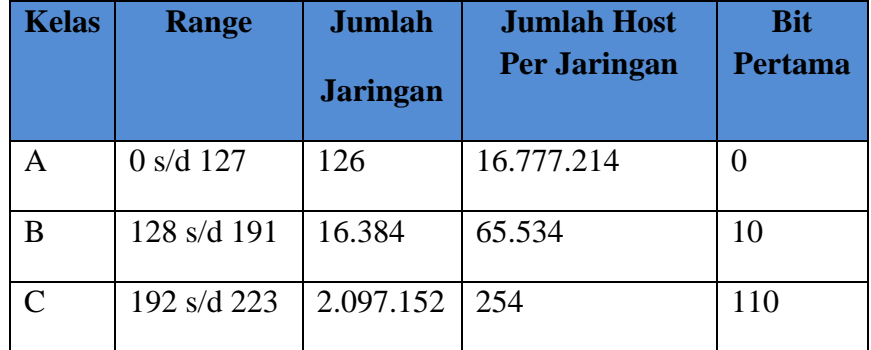

Tabel 2. Rangkuman Kelas IP Address. (Syafrizal, 2005, p111)

IP address kelas D digunakan untuk keperluan multicasting. 4 bit pertama IP address kelas D selalu diset 1110 sehingga byte pertamanya berkisar antara 224-247, sedangkan bit-bit berikutnya diatur sesuai keperluan multicast group yang menggunakan IP address ini. Dalam multicasting tidak dikenal istilah network ID dan host ID.

C. Subnet Mask

Setiap jaringan *TCP/IP* memerlukan nilai *subnet* yang dikenal sebagai *subnet mask*. Untuk beberapa alasan yang menyangkut efisiensi IP Address, mengatasi masalah topologi network dan organisasi, network administrator biasanya melakukan subnetting. Esensi dari subnetting adalah "memindahkan" garis pemisah antara bagian network dan bagian host dari suatu IP Address. Beberapa bit dari bagian host dialokasikan menjadi bit tambahan pada bagian network. Address satu network menurut struktur baku dipecah menjadi beberapa subnetwork. Cara ini menciptakan sejumlah network tambahan, tetapi mengurangi jumlah maksimum host yang ada dalam tiap network tersebut.

Masing-masing *subnet mask* merupakan pola nomor 32 bit yang merupakan bit grups dari semua satu (1) yang menunjukkan *network ID*  dan semua nol (0) menunjukkan host ID dari porsi IP address. Contohnya alamat kelas B : 170.203.93.5 bilangan binernya adalah : 10101010

11001011 10111011 00000101.

*Subnet mask default* untuk alamat kelas B adalah :

111111111 111111111 00000000 00000000

Atau bisa ditulis dalam notasi desimal 255.255.0.0.

Tabel 3. Subnet Mask untuk Kelas IP Address.

**'**

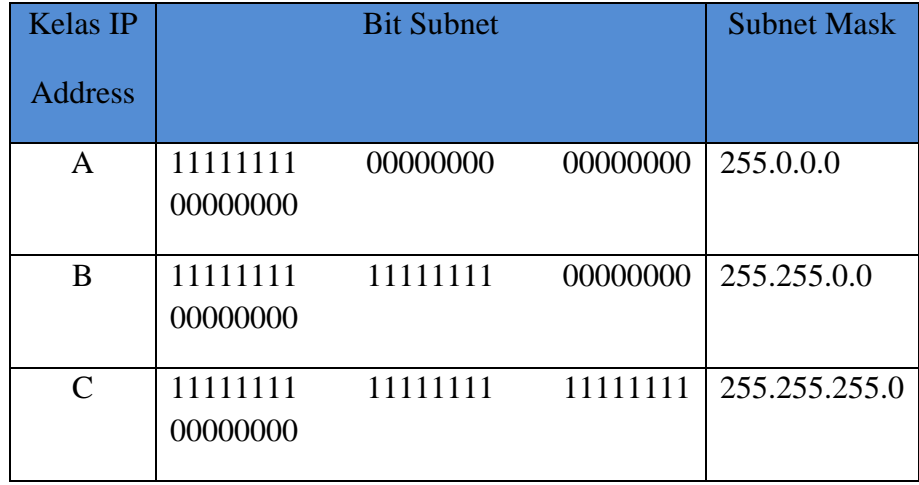

#### **2.5. Model Jaringan**

Jaringan komputer terbagi atas 3 bagian, yaitu LAN, MAN, dan WAN.

1. LAN (Local Area Network)

LAN *(Local Area Network)* adalah suatu kumpulan komputer, dimana terdapat beberapa unit komputer (*client*) dan 1 unit komputer untuk bank data (*server*). Antara masing-masing client maupun antara *client* dan *server* dapat saling bertukar file maupun saling menggunakan printer yang terhubung pada unit – unit komputer yang terhubung pada jaringan LAN.

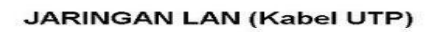

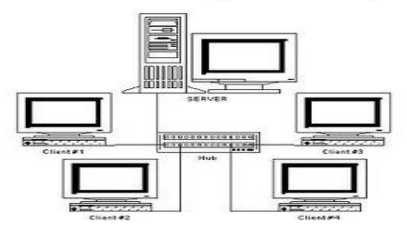

Gambar 2.12. Jaringan LAN

#### **Keuntungan Jaringan LAN :**

- 1. Pertukaran file dapat dilakukan dengan mudah (File Sharing).
- 2. Pemakaian printer dapat dilakukan oleh semua client (Printer Sharing).
- 3. File-file data dapat disimpan pada server, sehingga data dapat diakses dari semua client menurut otorisasi sekuritas dari semua

karyawan,yang dapat dibuat berdasarkan struktur organisasi perusahaan sehingga keamanan data terjamin.

- 4. File data yang keluar/masuk dari/ke server dapat di kontrol.
- 5. Proses backup data menjadi lebih mudah dan cepat.
- 6. Resiko kehilangan data oleh virus komputer menjadi sangat kecil sekali.
- 7. Komunikasi antar karyawan dapat dilakukan dengan menggunakan E-Mail & Chat.
- 6. Bila salah satu client/server terhubung dengan modem, maka semua atau sebagian komputer pada jaringan LAN dapat mengakses ke jaringan Internet atau mengirimkan fax melalui 1 modem.
- 2. MAN (Metropolitan Area Network)

MAN (*Metropolitan Area Network*) pada prinsipnya sama dengan LAN, hanya saja ukuran jaringannya lebih besar dibandingkan dengan LAN. Jarak yang ditempuh oleh MAN ini berkisar antara 10- 50 Km. Man sangat cocok diterapkan untuk membangun jaringan antarkantor yang letaknya berdekatan dengan kota yang sama.

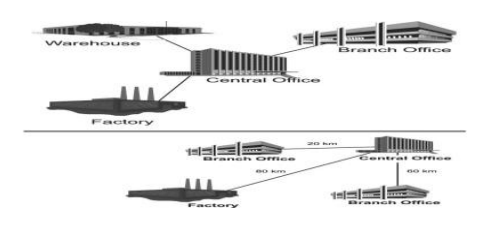

Gambar 2.13. Jaringan MAN

#### 3. WAN (Wide Area Network)

WAN *(Wide Area Network)* adalah kumpulan dari LAN dan/atau *Workgroup* yang dihubungkan dengan menggunakan alat komunikasi modem dan jaringan Internet, dari/ke kantor pusat dan kantor cabang, maupun antar kantor cabang. Dengan sistem jaringan ini, pertukaran data antar kantor dapat dilakukan dengan cepat serta dengan biaya yang relatif murah. Sistem jaringan ini dapat menggunakan jaringan Internet yang sudah ada, untuk menghubungkan antara kantor pusat dan kantor cabang atau dengan PC Stand Alone/Notebook yang berada di lain kota ataupun negara.

#### **Keuntungan Jaringan WAN :**

- 1. Server kantor pusat dapat berfungsi sebagai bank data dari kantor cabang.
- 2. Komunikasi antar kantor dapat menggunakan E-Mail & Chat.
- 3. Dokumen/File yang biasanya dikirimkan melalui fax ataupun paket pos, dapat dikirim melalui E-mail dan Transfer file dari/ke kantor pusat dan kantor cabang dengan biaya yang relatif murah dan dalam jangka waktu yang sangat cepat.
- 4. Pooling Data dan Updating Data antar kantor dapat dilakukan setiap hari pada waktu yang ditentukan.

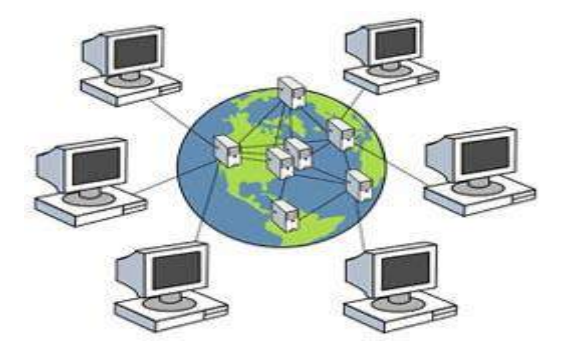

Gambar 2.14 Jaringan WAN

#### **2.6. Jenis-Jenis Media Transmisi**

Jenis media transmisi yang digunakan dalam membangun atau merancang LAN adalah dengan pengkabelan dan *wireless.*

#### **2.6.1. Pengkabelan**

Ada beberapa jenis kabel yang banyak digunakan dan menjadi standar dalam penggunaan untuk komunikasi data dalam jaringan komputer. Setiap jenis kabel mempunyai kemampuan dan spesifikasi yang berbeda. Adapun jenis-jenis kabel yang digunakan adalah sebagai berikut :

## 1*.Coaxial Cable*

Melwin Syafrizal (2005) menjelaskan dua jenis tipe kabel koaksial yang dipergunakan buat jaringan komputer, yaitu:
# a. *Thick coaxial cable*

Dengan *thick Ethernet* atau *thicknet*, jumlah komputer yang dapat dihubungkan dalam jaringan akan lebih banyak dan jarak antara komputer dapat diperbesar, tetapi biaya pengadaan pengkabelan ini lebih mahal serta pemasangannya relatif lebih sulit dibandingkan dengan *Thinnet*. Kabel koaksial jenis ini berdiameter rata-rata 12mm dan biasa disebut *yellow cable* karena warnanya yang kuning.

Pada *Thicknet* digunakan *transceiver* untuk menghubungkan setiap komputer dengan sistem jaringan dan konektor yang digunakan adalah konektor tipe DIX. Panjang kabel *transceiver* maksimum 50 m, panjang kabel *Thick Ethernet* maksimum 500 m dengan maksimum 100 *transceiver* terhubung.

# b. *Thin coaxial cable*

*Thin Ethernet* atau *Thinnet* memiliki keunggulan dalam hal biaya yang relative lebih murah dibandingkan dengan tipe pengkabelan lain, serta pemasangan komponennya lebih mudah. Kabel koaksial jenis ini berdiameter rata-rata berkisar 5mm, biasanya berwarna hitam dan maksimum 30 komputer terhubung.

# 2*. Twisted Pair Cable*

Selain kabel koaksial, Ethernet juga dapat menggunakan jenis kabel lain, yakni *UTP* (*Unshielded Twisted Pair*) dan *STP* (*Shielded Twisted Pair*). *UTP* adalah jenis kabel yang tidak memiliki selubung pembungkus, sedangkan kabel *STP* memiliki selubung pembungkus. Kabel *UTP* atau *STP* yang biasa digunakan adalah kabel yang terdiri dari 4 pasang kabel yang terpilin. Dari 8 buah kabel yang ada pada kabel ini, hanya 4 buah saja yang digunakan untuk mengirim dan menerima data. Berikut ini adalah gambar *Twisted Pair Cable*:

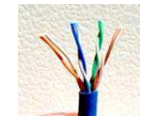

Gambar 2.15. Twisted Pair Cable **(**http://ilmukomputer.com, akses: 12 November

2009**)**

Ada dua jenis pemasangan kabel UTP yang umum digunakan pada jaringan lokal, ditambah satu jenis pemasangan khusus untuk *cisco router*, yakni:

a. Pemasangan Lurus (*Straight Through Cable*).

Jenis ini biasa digunakan untuk menghubungkan beberapa *Host* ke *switch* atau *hub, router* ke *switch* atau *hub*.

Tabel 4. Konfigurasi Straight Through Cable.

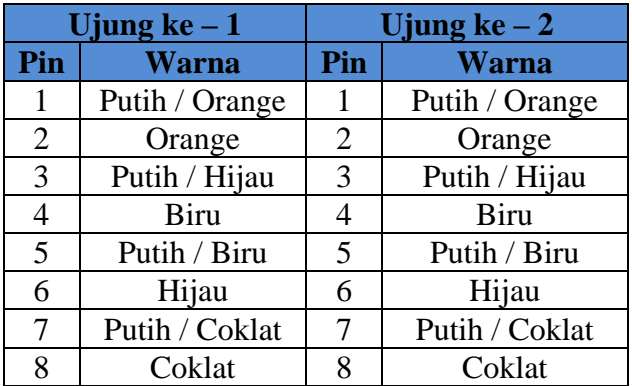

(Syafrizal,2005,p27)

b. Pemasangan Menyilang (*Cross Over Cable*).

Penggunaan kabel menyilang ini digunakan untuk komunikasi antar komputer (langsung tanpa *hub* atau *switch*), *hub* ke *hub*, *switch* ke *switch*.

Tabel 5. Konfigurasi Cross Over Cable. (Syafrizal,2005,p28)

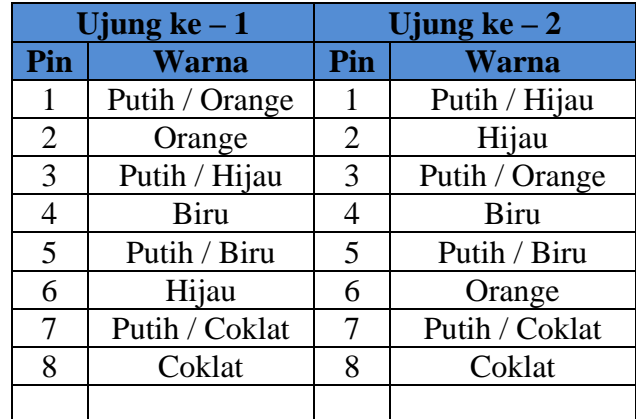

c. Pemasangan Rol/Melingkar (*Roll Over Cable*).

Pada sistem *CISCO*, ada satu cara lain pemasangan

kabel UTP yang digunakan untuk menghubungkan sebuah

terminal dan modem ke *Cisco Router* seri 2500 *Access Server*.

Tabel 6. Konfigurasi Roll Over Cable. (Syafrizal,2005,p31)

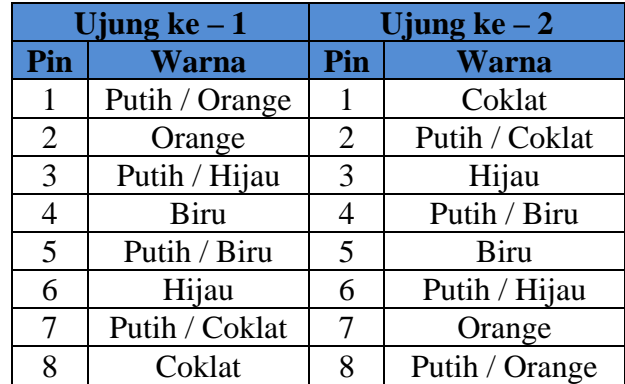

# *3. Fiber Optic*

Kabel yang memiliki inti serat kaca sebagai saluran untuk menyalurkan sinyal antarterminal sering dipakai sebagai saluran *backbone* karena kehandalannya yang tinggi dibandingkan dengan *coaxial cable* atau kabel UTP. Kabel ini tidak terpengaruh oleh cuaca dan panas.

Berikut ini adalah gambar kabel *fiber optic*:

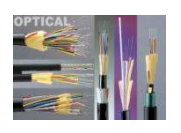

Gambar 2.16. Fiber Optic Cable **(**http://ilmukomputer.com, akses:

21 juni 2010**)**

#### **2.6.2. Radio Frequency (RF)**

Penggunaan RF tidak asing lagi bagi kita, contoh penggunaannya adalah pada stasiun radio, stasiun TV, telepon *cordless* dll. RF selalu dihadapi oleh masalah spektrum yang terbatas, sehingga harus dipertimbangkan cara memanfaatkan spektrum secara efisien. WLAN menggunakan RF sebagai media transmisi karena jangkauannya jauh, dapat menembus tembok, mendukung teknik *handoff*, mendukung mobilitas yang tinggi, meng-*cover* daerah jauh lebih baik dari IR dan dapat digunakan di luar ruangan.

# **2.6.3. Infrared (IR)**

Infrared banyak digunakan pada komunikasi jarak dekat, contoh paling umum pemakaian IR adalah *remote control* (untuk televisi). Gelombang IR mudah dibuat, harganya murah, lebih bersifat *directional*, tidak dapat menembus tembok atau benda gelap, memiliki fluktuasi daya tinggi dan dapat diinterferensi oleh cahaya matahari. Pengirim dan penerima IR menggunakan *Light Emitting Diode* (LED) dan *Photo Sensitive Diode* (PSD). WLAN menggunakan IR sebagai media transmisi karena IR dapat menawarkan *data rate* tinggi (100-an Mbps), konsumsi dayanya kecil dan harganya murah. WLAN dengan IR memiliki tiga

macam teknik, yaitu *Directed Beam* IR (DBIR), *Diffused* IR (DFIR) dan *Quasi Diffused* IR (QDIR).

- 1. DFIR Teknik ini memanfaatkan komunikasi melalui pantulan. Keunggulannya adalah tidak memerlukan *Line Of Sight* (LOS) antara pengirim dan penerima dan menciptakan portabelitas terminal. Kelemahannya adalah membutuhkan daya yang tinggi, *data rate* dibatasi oleh *multipath*, berbahaya untuk mata telanjang dan resiko interferensi pada keadaan simultan adalah tinggi.
- 2. DBIR Teknik ini menggunakan prinsip LOS, sehingga arah radiasinya harus diatur. Keunggulannya adalah konsumsi daya rendah, *data rate* tinggi dan tidak ada *multipath*. Kelemahannya adalah terminalnya harus *fixed* dan komunikasinya harus LOS.
- 3. QDIR sSetiap terminal berkomunikasi dengan pemantul, sehingga pola radiasi harus terarah. QDIR terletak antara DFIR dan DBIR (konsumsi daya lebih kecil dari DFIR dan jangkaunnya lebih jauh dari DBIR).

# **2.7.Topologi Jaringan**

Topologi jaringan dibedakan menjadi 2 macam, yaitu :

# **2.7.1. Topologi Fisik**

a. Topologi Bus

Karakteristik dari topologi bus adalah sebagai berikut :

- Merupakan satu kabel yang kedua ujungnya ditutup, dimana sepanjang kabel terdapat *node-node*
- Umum digunakan karena sederhana dalam instalasi
- *Signal* melewati kabel dalam dua arah dan mungkin terjadi *collision*
- *Problem* terbesar pada saat kabel putus. Jika salah satu segmen kabel putus, maka seluruh jaringan akan terhenti.

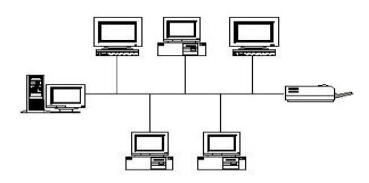

Gambar 2.17. Topologi Bus

# **Kelebihan :**

- Hemat kabel.
- Tidak membutuhkan kendali pusat.
- layout kabel sederhana.
- penambahan dan pengurangan terminal dapat dilakukan tanpa mengganggu operasi yang berjalan.

# **Kekurangan :**

- kepadatan lalu lintas tinggi
- keamanan data kurang terjamin
- kecepatan akan menurun bila jumlah user (pemakai) bertambah
- diperlukan repeater untuk jarak jauh
- deteksi dan isolasi kesalahan sangat kecil
- b. Topologi Ring

Karakteristik dari topologi ring adalah sebagai berikut :

- Lingkaran tertutup yang berisi node-node.
- Sederhana dalam layout.
- Signal mengalir dalam satu arah, sehingga dapat menghindarkan terjadinya collision.
- Problem sama dengan topologi bus.

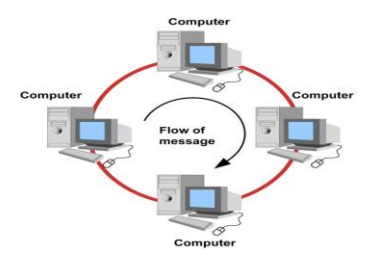

Gambar 2.18 : Topologi Ring

# **Kelebihan :**

- hemat kabel
- - tidak perlu penanganan bundel kabel khusus
- dapat melayani lalu lintas data yang padat
- - komunikasi antar terminal murah

# **Kelemahan :**

- peka kesalahan
- pengembangan jaringan lebih kaku
- lambat
- kerusakan pada media pengirim/ terminal dapat melumpuhkan kerja seluruh jaringan
- c. Topologi Star

Karakteristik dari topologi star adalah sebagai berikut :

- Setiap node berkomunikasi langsung dengan *central node, traffic* data mengalir dari node ke *central node* dan kembali lagi
- Mudah dikembangkan, karena setiap node hanya memiliki kabel yang langsung terhubung ke *central node*

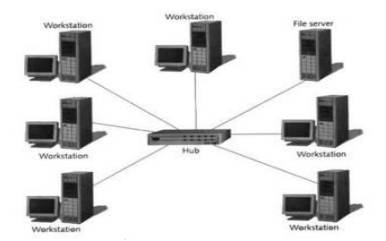

Gambar 2.15 : Topologi Star

### **Kelebihan :**

- Kehandalan jaringan terbesar diantara topologi yang lain
- Mudah dikembangkan
- Keamanan data tinggi
- Kemudahan akses ke jaringan LAN

#### **Kelemahan :**

- Lalu lintas data yang padat menyebabkan jaringan lambat
- Jaringan tergantung pada terminal pusat
- d. Topologi Tree

Merupakan hasil dari gabungan topologi bus dan star yang bentuknya seperti pohon bercabang. Pada jaringan pohon, terdapat beberapa tingkatan simpul (*node*). Pusat atau simpul yang lebih tinggi tingkatannya, dapat mengatur simpul lain yang lebih rendah tingkatannya. Data yang dikirim perlu melalui simpul pusat terlebih dahulu. Misalnya untuk bergerak dari komputer dengan node-3 kekomputer node-7 seperti halnya pada gambar, data yang ada harus melewati node-3, 5 dan node-6 sebelum berakhir pada node-7.

#### **Kelebihan :**

Dapat terbentuknya suatu kelompok yang dibutuhkan pada setiap saat. Sebagai contoh, perusahaan dapat membentuk kelompok yang terdiri atas terminal pembukuan, serta pada kelompok lain dibentuk untuk terminal penjualan**.**

# **Kelemahan :**

Apabila simpul yang lebih tinggi kemudian tidak berfungsi, maka kelompok lainnya yang berada dibawahnya akhirnya juga menjadi tidak efektif. Cara kerja jaringan pohon ini relatif menjadi lambat.

### d. Topologi Mesh

Topologi Mesh adalah topologi yang dibangun dengan memasang *link* diantara *station-station*. Jaringan yang dimana setiap terminal terhubung secara langsung ke semua terminalterminal yang lain. Topologi ini secara teori memungkinkan akan tetapi tidak praktis dan biayanya cukup tinggi untuk diimplementasikan.

# **2.6.2 . Topologi Logical**

- a. Ethernet
- b. ARC Net
- c. Token Ring
- d. FDDI (Fiber Distributed Data Interface)

#### **BAB III**

#### **PERANCANGAN SISTEM**

#### **3.1 Kondisi Existing SMP ISLAM ATHIRAH MAKASSAR**

#### **3.1.1 Riwayat SMP ISLAM ATHIRAH MAKASSAR**

Perguran Islam Athirah yang berdiri sejak 21 April 1984, yang mendirikan adalah Pak H.M.Jusuf Kalla...yang sudah dipastikan menjadi Wakil Presiden Indonesia dan berdiri dibawah naungan Yayasan Pendidikan dan Kesejahteraan Islam Hadji Kalla. Nama Athirah berasal dari nama (alm.) ibunda bapak H.M.Jusuf Kalla. Perguruan Islam Athirah ini tepatnya terletak di Jl.Kajaolaliddo no.8/22 Makassar Sulawesi Selatan Indonesia.Tetapi juga mempunyai cabang-cabang di Bukit Baruga dan Racing Centre..Seperti SMP ISLAM ATHIRAH adalah sekolah menengah pertama swasta Islam yang sudah terbukti kualitasnya sejak tahun 1984 yang menghasilkan siswa-siswa yg berprestasi.Dengan banyaknya prestasi yang diraih seperti kejuaraan matematika,maupun dibidang agama baik nasional maupun internasional,dengan itu membawa sekolah ini menjadi sekolah swasta bertaraf internasional dan juga menjadi sekolah favorit atau unggulan di Makassar.Maka dengan ini untuk lebih menigkatkan kualitas belajar

mengajar,sekolah in perlu mendapatkan informasi yang lebih,dalam kegiatan belajar mengajar agar lebih akurat.

#### **3.1.2 Gambaran Umum SMP ISLAM ATHIRAH**

Sekolah tersebut sudah mempunyai laboratorium komputer dan perpustakaan yang memadai, jadi untuk mengelolah dan mengembangkan laboratorium dan perpustakaan tersebut kedepannya dibangunnya jaringan internet diharapkan dapat meningkatkan mutu proses pembelajaran di SMP ISLAM ATHIRAH serta menambah wawasan Guru dan Siswa di sekolah tersebut dan memudahkan dalam mendapatkan informasi serta bahan ajaran kepada siswa sehingga proses belajar-mengajar lebih bervariatif. Berikut gambar denah ruang SMP ISLAM ATHIRAH dalam skala kecil.

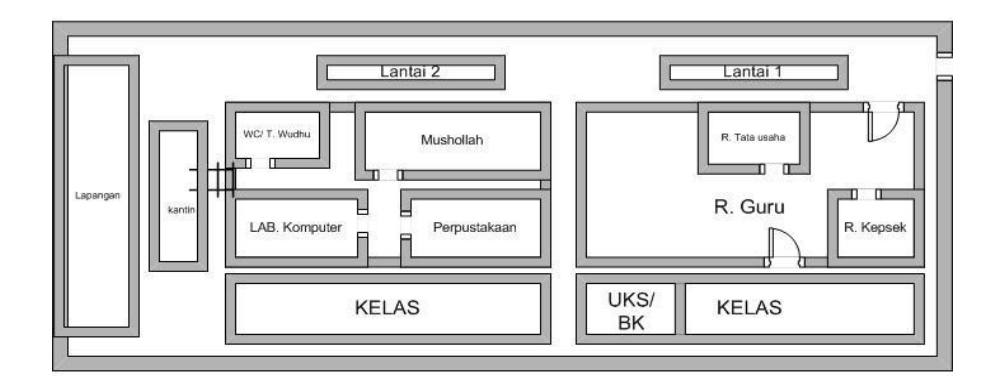

Gambar 3.1 Denah Ruang SMP ISLAM ATHIRAH

Dari Gambar 3.1 diatas dapat kita lihat ada 10 gedung yang terbagi dua lantai. Lantai 1 terdiri dari ruangan Kepala Sekolah, ruangan Tata Usaha ruangan Guru, ruangan Uks/Bk, terdapat 8 ruangan kelas serta kantin. Lantai 2 terdiri dari mushollah,wc/tempat wudhu, terdapat 8 ruangan kelas, ruangan Perpustakaan, dan ruangan Laboratorium Komputer yang mempunyai 21 komputer, Dengan ini penulis membangun jaringan WLAN yang terkoneksi pada provider telkom speedy yang terletak di ruangan laboratorium komputer dimana terdapat *modem speedy,* dengan mempunyai 1 *PC server* untuk mengendalikan koneksi internet juga terdapat 20 unit komputer serta satu *switch* 24 port dan pada ruang perpustakaan pengadaan acces point.

Adapun spesifikasi rincian alat dan bahan yang dibutukan untuk membangun jaringan komputer di SMP ISLAM ATHIRAH.

- Alat dan bahan yang sudah ada, berikut:
	- 1. PC Server 1 unit: Processor Intel Core2Duo, Memory minimal 1 GB, Harddisk minimal 160 GB.
	- 2. PC Client 20 unit: Processor Intel Dual Core, Memory minimal 512 MB, Harddisk minimal 80 GB.

*Tabel 3.1. Rincian alat dan bahan jaringan yang belum ada serta biayanya,* berikut:

| <b>NO</b>      | Nama Alat & Bahan       | Jumlah               | Biaya / Item       | <b>Biaya</b>         |
|----------------|-------------------------|----------------------|--------------------|----------------------|
| 1              | <b>Acces Point</b>      | 1 Unit               | 700.000,-<br>Rp.   | 700.000,-<br>Rp.     |
| 2              | Switch 24 port          | 1 Unit               | Rp. 1.200.000,-    | $1.200.000,-$<br>Rp. |
| 3              | Modem ADSL              | 1 Unit               | 400.000,-<br>Rp.   | 400.000,-<br>Rp.     |
| 4              | Kabel UTP               | 1 Roll               | $850.000 -$<br>Rp. | $850.000 -$<br>Rp.   |
| 5              | <b>UPS</b>              | 1 Unit               | Rp. 500.000,-      | Rp.<br>$500.000 -$   |
| 6              | RJ -45                  | 1 Dos                | $90.000,-$<br>Rp.  | $90.000,-$<br>Rp.    |
| $\overline{7}$ | Crimping tool           | 1 Buah               | Rp.<br>80.000      | Rp.<br>80.000        |
| 9              | Biaya Registrasi Speedy | 1 kali               | Rp.<br>$75.000 -$  | Rp.<br>$75.000 -$    |
| 11             | Biaya Koneksi Speedy    | 1 Bulan              | 700.000,-<br>Rp.   | 700.000,-<br>Rp.     |
|                | TOTAL BIAYA             | Rp.<br>$4.595.000 -$ |                    |                      |

# **3.2 PROSES PERANCANGAN DAN PEMBANGUNAN JARINGAN**

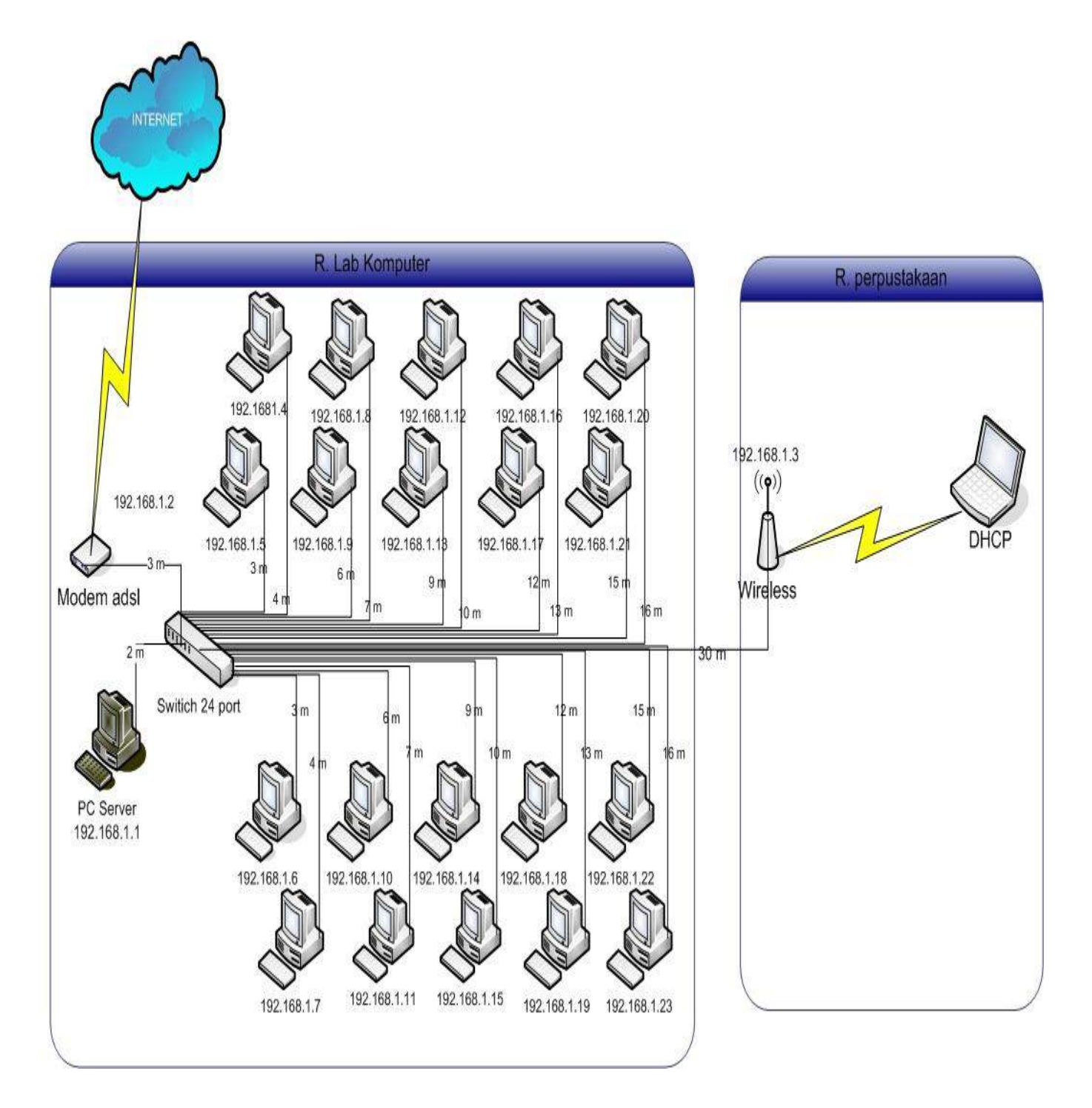

Gambar 3.2 Denah Rancangan Jaringan

Pada rancangan gambar 3.2 bisa dijelaskan bahwa *Modem Speedy* disambungkan ke *Switch .* Pada *Switch* dilanjutkan ke server yang berada di ruang Lab Komputer sebagai pengendali koneksi *internet* dan selanjutnya pada *Switch* perancang juga membagi jaringan ke clientclient. Selanjutnya dari *Switch* di tarik kabel LAN ke *Acces Point* yang terletak di ruang perpustakaan. Pada pembangunan ini digunakan IP Address Kelas C, karena jumlah *host* lebih sedikit dibanding *network.* Adapun IP Address yang digunakan dimulai dari 192.168.1.3 sampai 192.168.1.23. Jumlah host 20 komputer, serta satu client server yang meggunakan IP Address 192.168.1.1. Dengan Subnet Mask 255.255.255.0.

Berdasarkan hasil pengamatan dan pembahasan dari bab dua, maka jaringan yang akan dirancang menggunakan topologi star karena topologi ini memiliki banyak keunggulan dibandingkan dengan topologi lainnya diantaranya, fleksibel, kontrol terpusat dan mudah dalam pengolahan jaringannya. Dalam perancangan ini penulis memilih sistem operasi jaringan *peer to peer* karena tipe ini tidak memerlukan seorang *network administrator* dan set up-nya lebih mudah.

# **3.2.1. KOMPONEN SOFTWARE**

Untuk sistem operasi instalasi PC *Server* dan *client-client* kami membutuhkan ;

 OS Windows XP , Digunakan windows XP karena umum digunakan dan mudah dalam pengoperasiannya.

#### **BAB IV**

#### **PEMBANGUNAN DAN PENGUJIAN**

#### **4.1 Pelaksanaan / Implementasi**

Pada tahap ini akan dijelaskan cara-cara pemasangan alat secara fisik dan konfigurasi device yang digunakan. Berikut tahap-tahap instalasinya :

### **Instalasi Fisik**

- Menyambungkan kabel telepon ke port RJ 45 pada modem.
- Port pada Modem telkom speedy disambungkan dengan port internet pada access point wireless ( Linksys ) yang telah dikonfigurasi.
- Hubungkan PC Server dengan port Fe0/1 ke access point dengan menggunakan kabel UTP Cat-5 model Straight pada port RJ-45 PC server.
- Sambungkan port Fe0/2 ke switch 24 port dengan menggunakan kabel UTP Cat-5 model Straight pada port Ethernet 0/1
- Sambungkan komputer client dengan switch 24 port dengan menggunakan kabel model straight.
- Langkah terakhir, mengaktifkan semua peralatan yang telah tepasang.

43

# **4.2. Konfigurasi Jaringan pada PC Client**

#### **a. Konfigurasi Nama Komputer**

- 1. Mengklik kanan icon "*My Computer*" pada *Desktop* lalu pilih menu *Properties*.
- 2. Memilih tab "*Computer Name*" lalu mengklik tombol "*Change*"

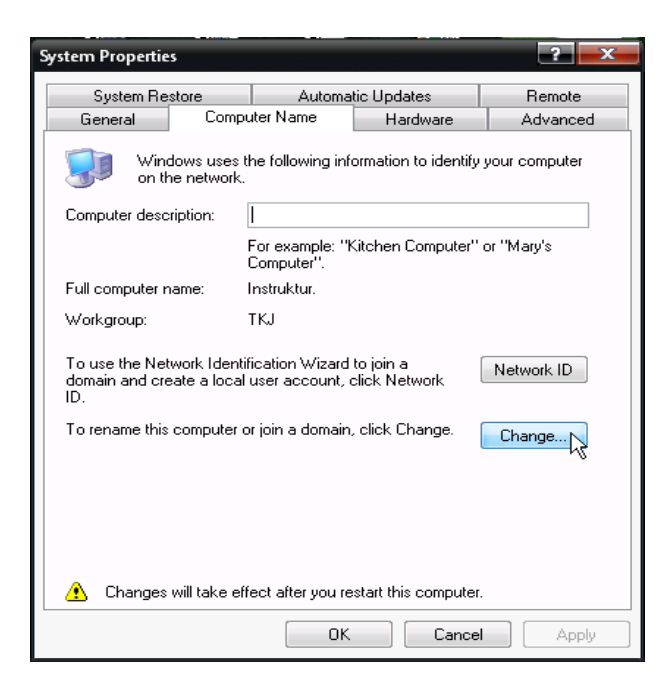

Gambar 4.1. Konfigurasi Nama Komputer

3. Pada kotak "*Computer name*" mengisi *Instruktur* jika yang dikonfigurasi adalah PC Instruktur sedang jika *Client* isi dengan *Client*-01 dan seterusnya sesuai nomor urut PC *Client*.

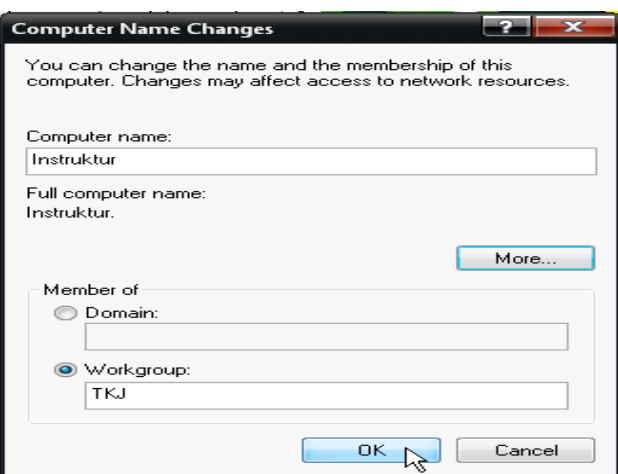

Gambar 4.2. Konfigurasi Komputer guru

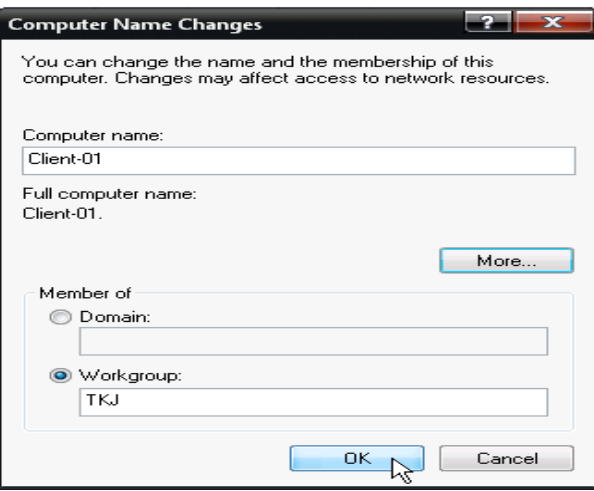

Gambar 4.3 Konfigurasi Komputer Siswa

4. Selanjutnya klik tombol OK dan *restart* Komputer agar perubahan dapat diberlakukan

### **b. Konfigurasi IP** *Address*

1. Memilih menu *Start* kemudin *Settings* lalu mengklik *Control Panel*

dan akan muncul seperti pada gambar.

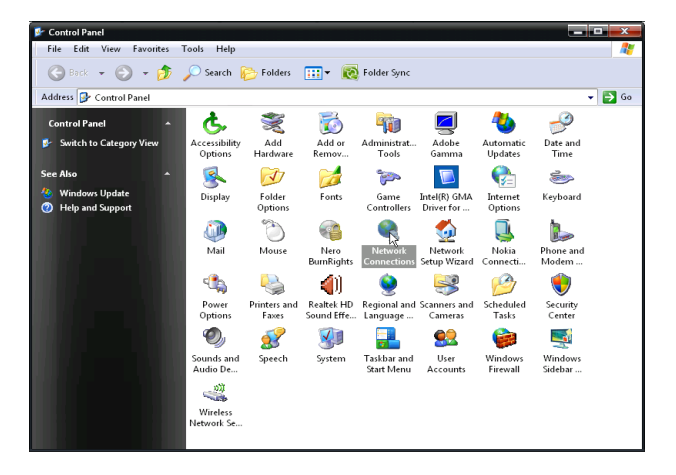

Gambar. 4.4 Setting IP Adress

2. Mengklik 2x pada icon *Network Connections*, selanjutnya akan muncul jendela "*Network Connections*" dan mengklik kanan icon "*Local Area Connection*" selanjutnya memilih menu *Properties*.

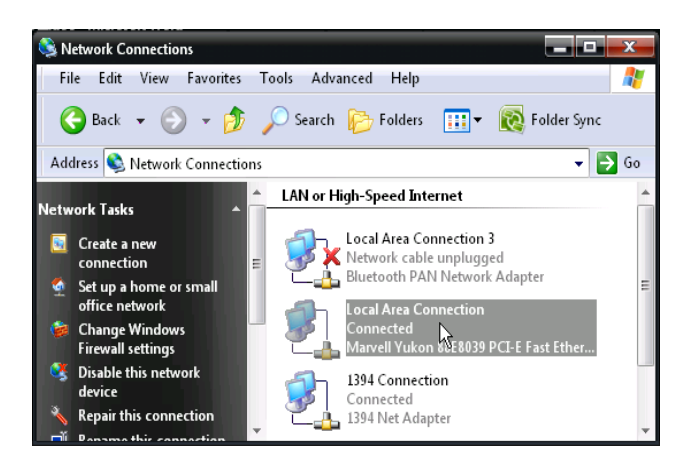

Gambar 4.5. *Setting Network Connection*

3. Pada jendela "*Local Area Connection*" mengklik 2x pada "Internet

Protocol (TCP/IP).

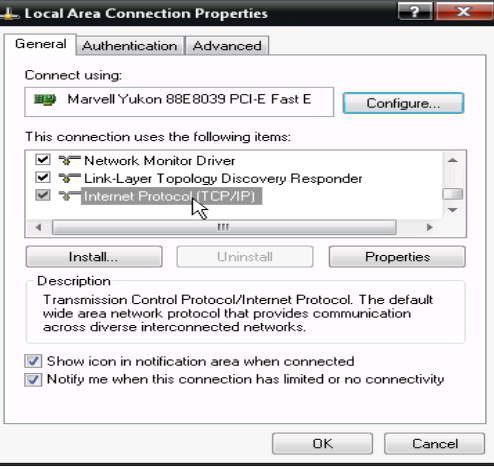

Gambar 4.6 *Setting* IP *Address* pada NIC

4. Konfigurasi masing-masing PC *Client* dan Instruktur berdasarkan alokasi IP *Addr ess* yang sudah ditentukan sebelumnya.

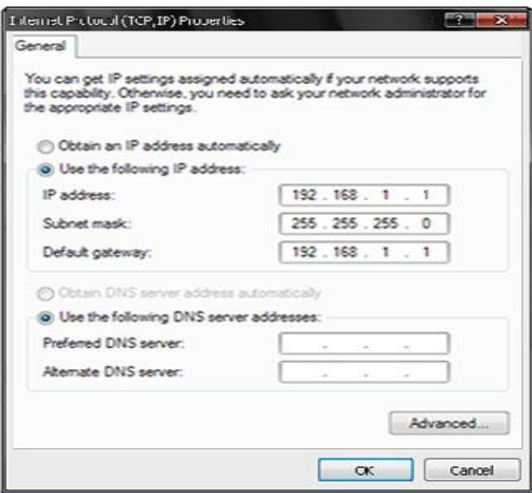

Gambar 4.7 *Setting* IP *Address* pada NIC

# **4.3 Pengujian**

Mencek koneksi (ketersambungan) PC pada jaringan computer :

- Untuk melihat IP Address sebuah PC dalam jaringan:
	- 1. Klik **Start** > **Run**
	- 2. Ketik **cmd** (untuk Win XP)
	- 3. Klik **OK** atau tekan **Enter**

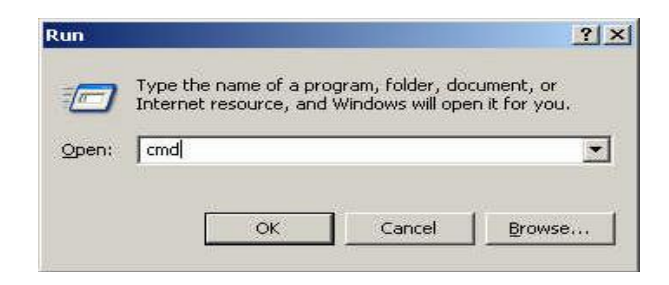

Gambar 4.8**.** Tampilan *Run*

- 4. Ketik pada C prompt: **ipconfig**
- 5. Tekan **Enter**

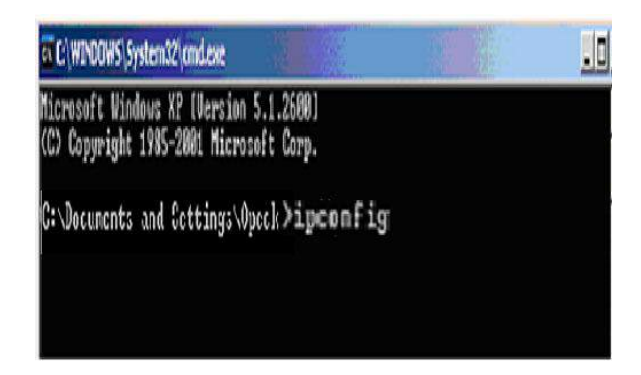

Gambar 4.9**.** Tampilan MS-DOS Prompt

6. Akan tampil…

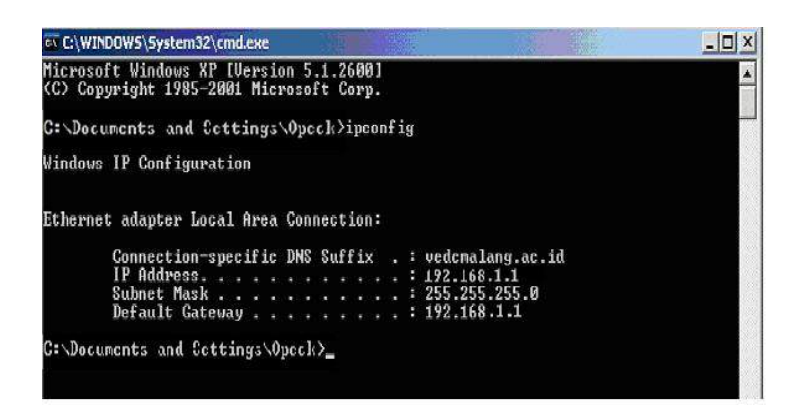

Gambar 4.10**.** Mencek ketersambungan PC dalam jaringan

- Untuk mencek ketersambungan PC dalam jaringan :
	- 1. Klik **Start** > **Run**
	- 2. Ketik **cmd** (untuk Win XP)
	- 3. Klik **OK** atau tekan **Enter**

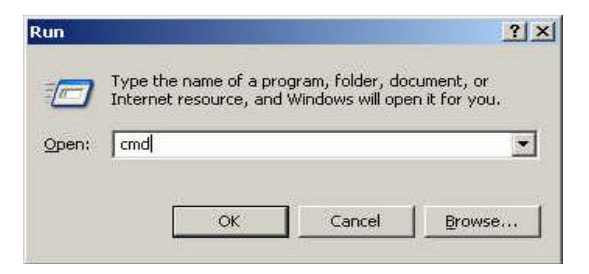

Gambar 4.11**.** Tampilan *Run*

4. Ketik pada Command prompt: **ping 192.168.1.1**

**Pinging 192.168.1.100 with 32 bytes of data:**

**Reply from 192.168.1.100: bytes=32 time<10ms TTL=32**

**Reply from 192.168.1.100 : bytes=32 time<10ms TTL=32**

# **Reply from 192.168.1.100 : bytes=32 time<10ms TTL=32**

# **Reply from 192.168.1.100: bytes=32 time<10ms TTL=32**

- 5. Jika IP Address yang diketik adalah IP diri sendiri, berarti PC telah mengenal alamat diri sendiri dalam jaringan.
- 6. Jika IP Address yang diketik adalah IP PC lain, berarti PC tersebut telah terkoneksi dengan PC yang lain.

Seperti pada tabel berikut:

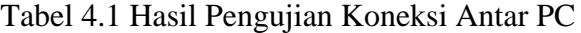

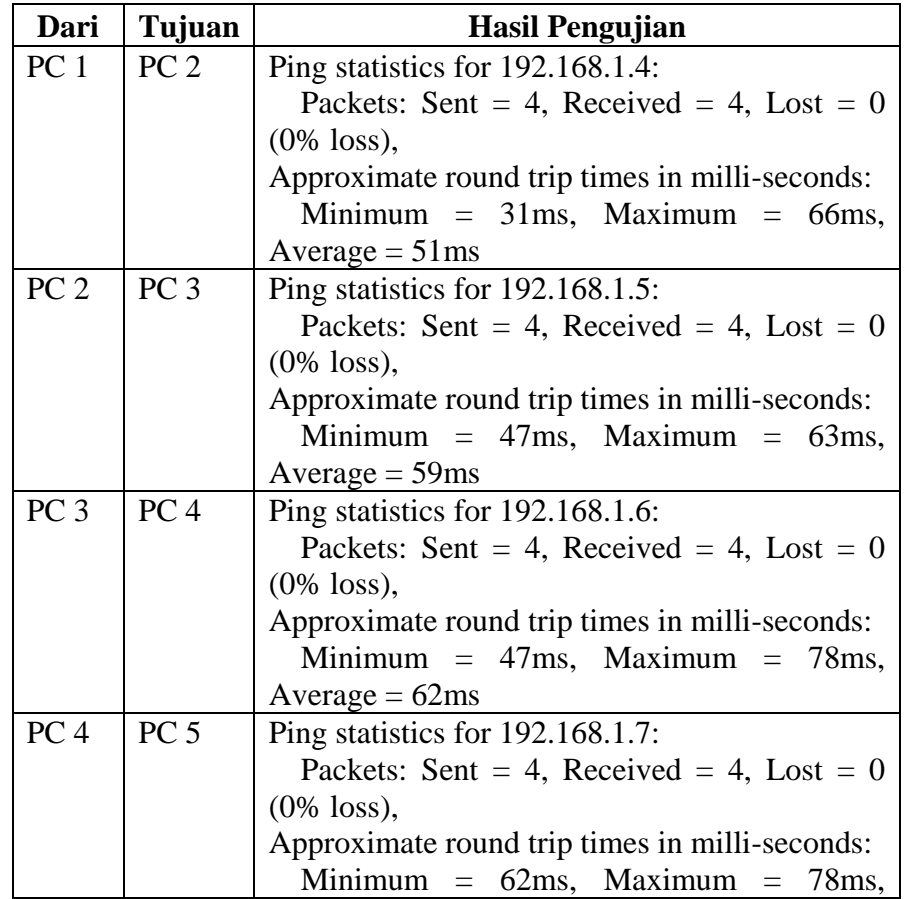

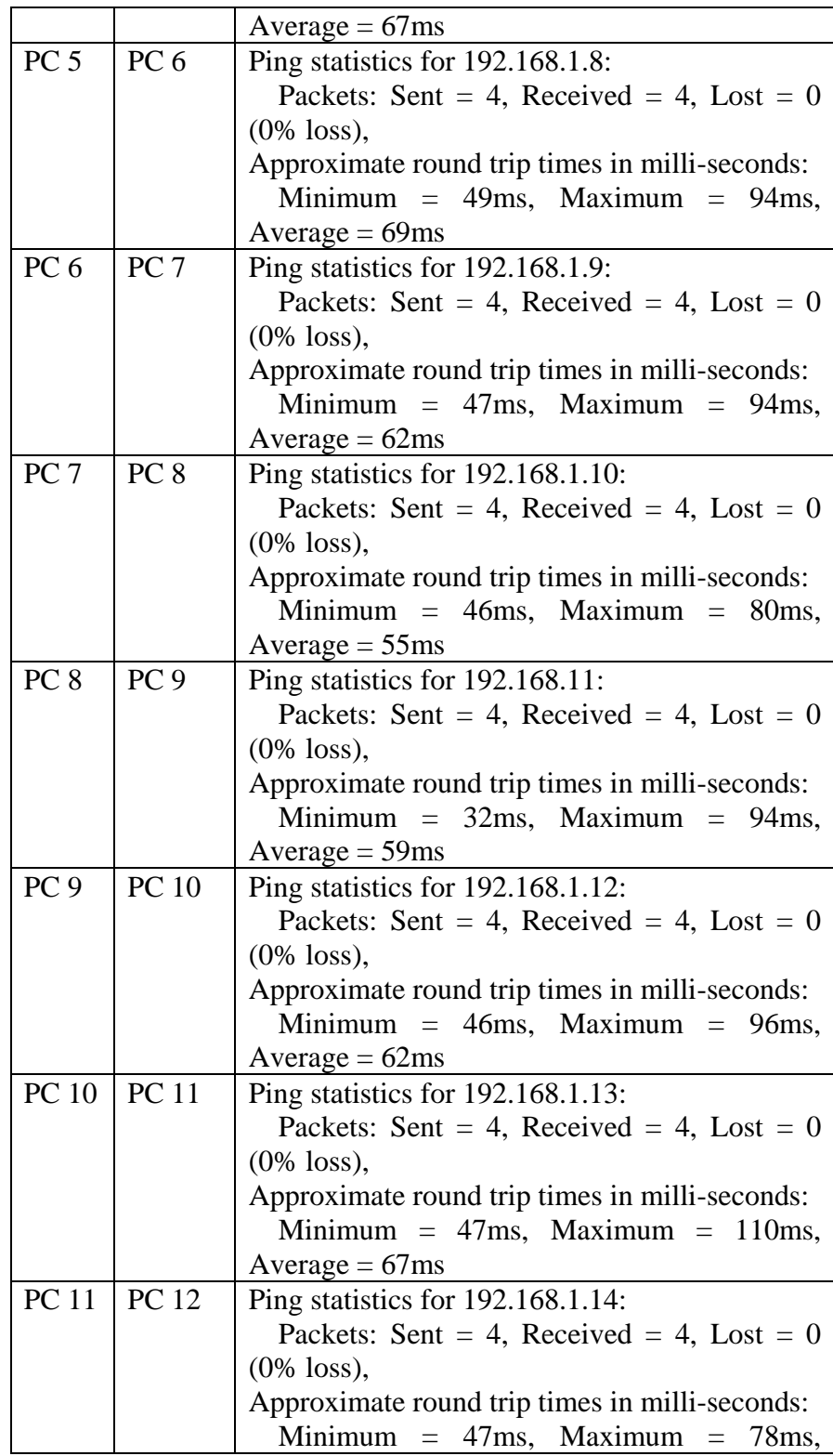

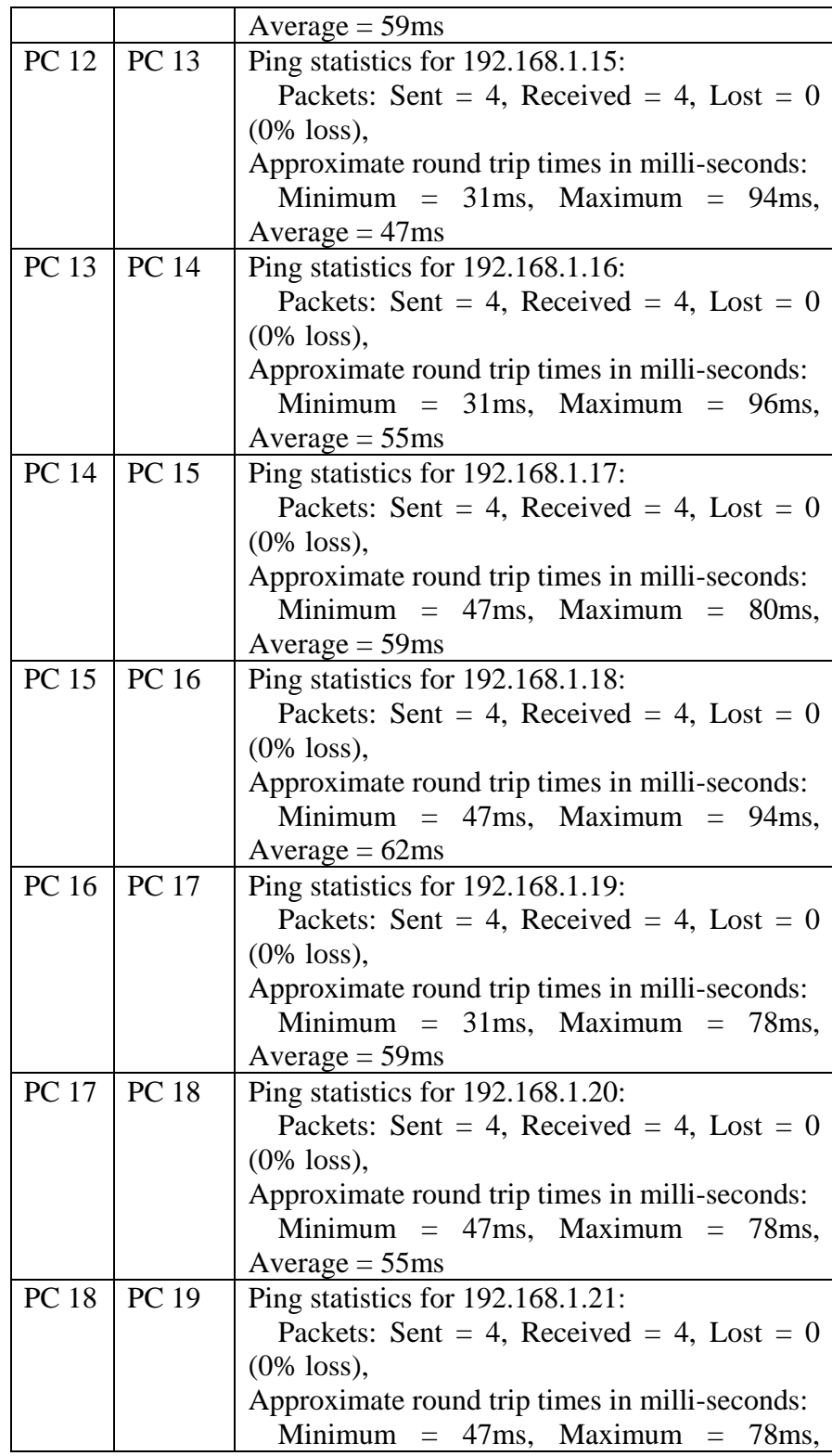

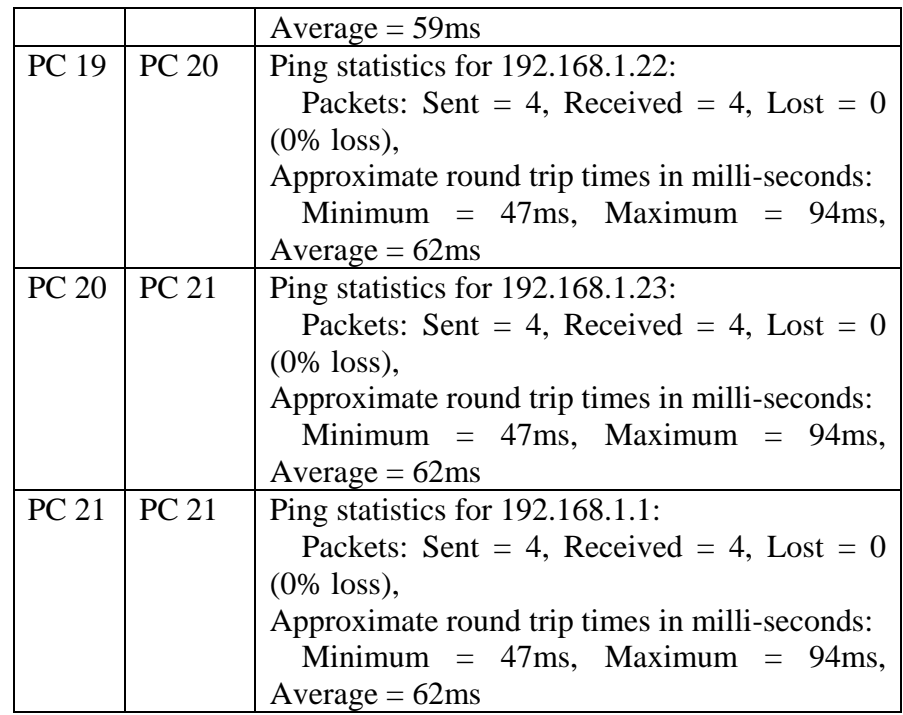

Dari hasil pengujian pada Tabel 4.1 di atas, dapat dilihat bahwa komputer yang satu dengan komputer lainnya telah terkoneksi dan tidak ada paket data yang hilang selama masa pengiriman.

### **4.4 Konfigurasi** *Wireless Router* **Access** *Point*

Konfigurasi Linksys WRT 54 GL dapat dilakukan melalui web browser seperti Internet Explorer, Mozilla FireFox, Opera, atau yang lainnya. Skenario yang dipakai menggunakan kabel UTP tipe *straight* melalui port RJ-45.

1. Ubah alamat IP komputer yang akan digunakan untuk mengkonfigurasi *Wireless router* menjadi 192.168.1.2 atau sesuaikan ruang kelas alamat

*Wireless router*, nilai subnetmask gateway : 192.168.1.3 (alamat *default Wireless router*).

2. Buka *web browser* kemudian ketikkan alamat [http://192.168.1.3](http://192.168.1.3/) pada bagian *address bar web browser*. Secara *default* WRT 54 GL telah memiliki **Username : admin** dan **Password : admin**

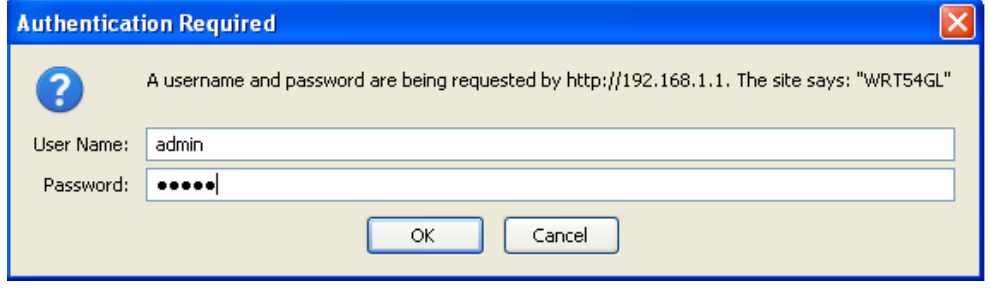

Gambar 4.12 *Authentication Required*

3. Jika **Username** dan *Password* benar maka halaman konfigurasi *Wireless router* akan ditampilkan seperti gambar dibawah :

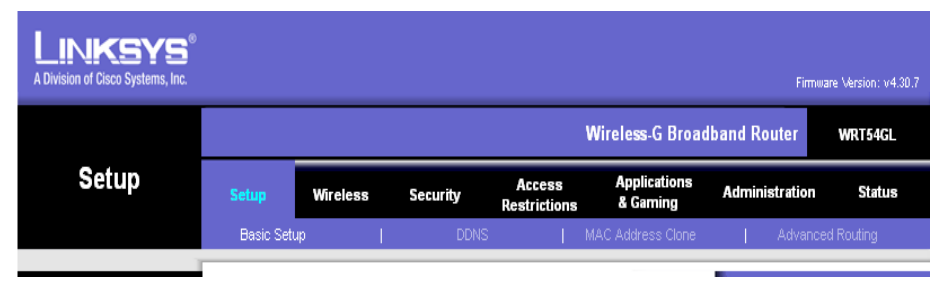

Gambar 4.13. Menu Utama *Wireless Access Point*

*4.* Sampai pada tahap ini telah berhasil masuk kedalam halaman utama konfigurasi perangkat WRT 54 GL. Halaman utama konfigurasi WRT 54GL memiliki menu yang disusun horizontal seperti *Setup, Wireless,* 

*Security, Access Restriction, Application & Gamming, Administrations*  dan *Status.* Masing-masing menu memiliki sub menu *Basic Setup, DDNS, Mac Address Clone* dan *Advance Routing*

a. Pada bagian atas kelompok *Internet Setup* dapat mengatur konfigurasi koneksi internet pada jaringan, pada tahap ini kita memberi alamat IP dari kelas PC server yaitu 192.168.0.1

| <b>Internet Setup</b>           |                         |                                                  |                                                                                           |
|---------------------------------|-------------------------|--------------------------------------------------|-------------------------------------------------------------------------------------------|
| <b>Internet Connection Type</b> | Static IP               |                                                  | <b>Static IP:</b> This setting is most                                                    |
|                                 | Internet IP<br>Address: | 192<br>168.0<br>$\vert$ 1                        | commonly used by Business<br>class ISP.                                                   |
|                                 | Subnet Mask:            | 255<br>255<br>255<br>0                           | <b>Internet IP Address: Enter</b>                                                         |
|                                 | Gateway:                | 192<br>168<br>$\mathbf{0}$<br>ᆠ                  | the IP address provided by your<br>ISP.<br>Subnet Mask: Enter your<br>subnet mask<br>More |
|                                 | Static DNS 1:           | 168<br>192<br>$\overline{0}$                     |                                                                                           |
|                                 | Static DNS 2:           | $\mathbf{0}$<br>$\mathbf 0$<br>$\mathbf{0}$<br>0 |                                                                                           |
|                                 | Static DNS 3:           | $\overline{0}$<br>$\overline{0}$<br>0<br>0       |                                                                                           |

Gambar 4.14 IP Address *Access Point*

- b. Masih di menu *Setup* sub menu *Basic Setup*, *scroll* ke bawah halaman *web browser*, Pada bagian *Network Setup* beri pengaturan untuk jaringan local
	- *Local IP Address* **:** Isi dengan alamat IP yang akan di gunakan pada jaringan. Alamat ini nantinya juga bertindak sebagai *default* alamat IP WRT 54 GL
	- *Subnet Mask* **:** biarkan dalam kondisi *default* dengan kelas IP yang diberikan.
- *DHCP Server* **:** pilihan *Enable* artinya *Wireless router* dapat bertindak sebagai DHCP *server* yang dapat memberikan alamat IP otomatis kepada *client* anggota jaringan.
- *Starting IP Address* **:** Merupakan alamat IP otomatis yang akan diberikan ke *client* (jika DHCP *enable*) dimulai dari nomor yang yang akan diberikan. Misalnya jika diisi angka 100 berarti *client* DHCP pertama alamat IP-nya 192.168.1.24, *client* kedua 192.168.1.25 dst.
- *Maksimum Number of DHCP User* **:** Jumlah maksimal *client* DHCP *server*, lihat contoh pengaturan pada gambar di bawah:

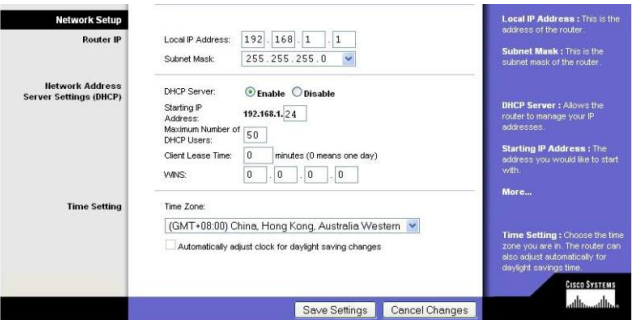

Gambar 4.15 Jumlah Maksimal *Client* DHCP *Server*

- c. Pada menu *Wireless* sub menu *Basic Wireless Setting***.** Penjelasan singkat dapat dilihat dibawah :
	- *Wireless Network Mode* **:** tentukan *wireless adapter client* yang diijinkan terkoneksi ke *Access Point*. *Disable* berarti mematikan fungsi *wireless* sehingga tidak ada *client* yang dapat terkoneksi

ke *Access Point*, *Mixed* berarti *Access Point* dapat menerima koneksi *client* dengan standar 802.11b dan 802.11g, dan *G-Only* berarti *Access point* hanya menerima koneksi *client* 802.11g saja.

- *Wireless Network Name* **(SSID) :** mengisi nama jaringan *wireless*
- *Wireless Chanel* **:** Gunakan *chanel* berbeda agar tidak terjadi interfensi antar jaringan *wireless*
- *Wireless SSID Broadcast* **:** pilihan *Enable* berarti SSID diperlihatkan kesemua *client* tanpa menggunakan *tool* khusus atau *Disable* yang berarti menyembunyikan SSID kepada *client* anggota jaringan

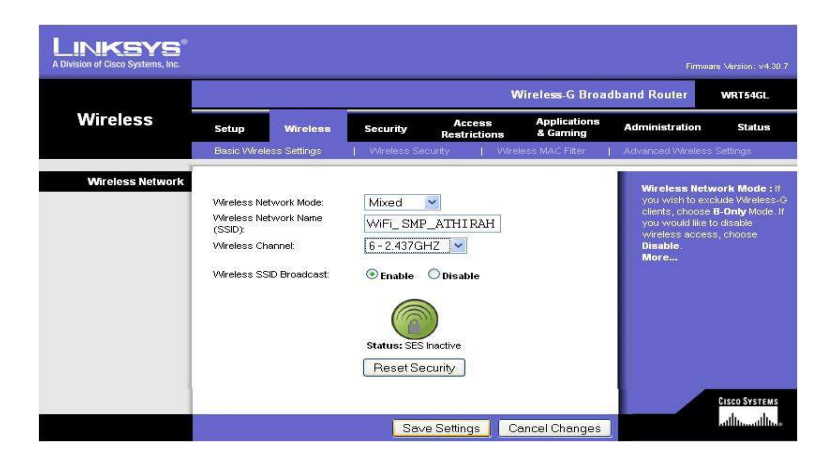

Gambar 4.16 SSID

- d. Berikutnya masih pada menu *Wireless* tetapi pilih sub menu *Wireless Security***.** Pada menu ini dapat memilh standar *enskripsi* data seperti WEP, WPA/WPA2.
	- *Security Mode* **:** standar keamanan yang dapat di terapkan pada jaringan seperti WEP, WPA/WPA2.

**1.WEP (Wired Equivalent Privacy)**: Suatu metoda pengamanan jaringan nirkabel, disebut juga dengan Shared Key Authentication. Shared Key Authentication adalah metoda otentikasi yang membutuhkan penggunaan WEP. Enkripsi WEP menggunakan kunci yang dimasukkan (oleh administrator) ke [client](http://id.wikipedia.org/w/index.php?title=Client&action=edit&redlink=1) maupun access point. Kunci ini harus cocok dari yang diberikan akses point ke client, dengan yang dimasukkan client untuk authentikasi menuju access point, dan WEP mempunyai standar 802.11b.

- **2.WPA/WPA2 (Wifi Protected Access)**: Model kompatibel dengan spesifikasi standar draf IEEE 802.11i.
- *Default Transmit Key* **:** Windows XP mengenalnya dengan istilah *Key Index***.** Angka 1 – 4 menunjukkan bahwa boleh memberikan 4 buah kunci pengaman namun yang berlaku adalah *key index* yang aktif.
- **WEP** *Encryption* **:** adalah jenis enskripsi yang digunakan sesuai dengan Security Mode yang dipilih
- *Key* **1 –** *Key* **4 :** kunci keamanan yang harus dimasukkan oleh *client* sewaktu akan bergabung ke *Access Point*. *Key* 1 untuk *Default Transmit Key* 1, *Key* 2 untuk *default Transmit key* 2 demikan seterusnya sampai *Key* 4.
- *Passphase* **:** digunakan untuk memasukkan kata kunci pengamanan secara instan. Untuk menggunakan ketikkan sembarang kata setelah itu klik tombol *Generate***,** maka secara otomatis akan dibuatkan kata kunci pengaman pada kotak isian *key* 1 sampai *key* 4.

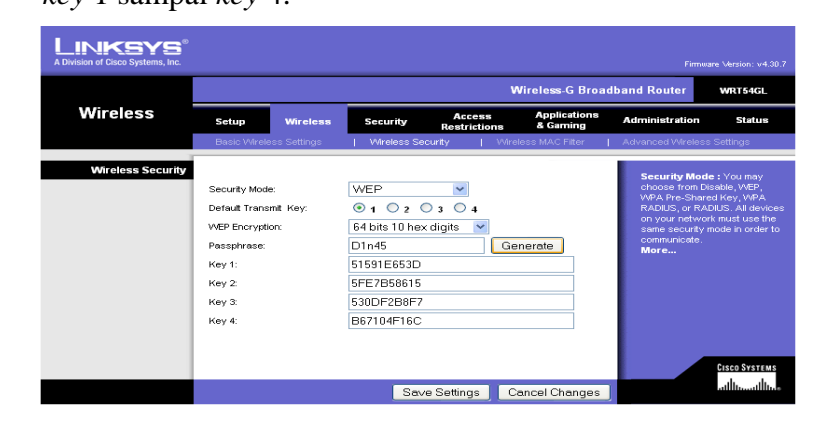

Gambar 4.17 Konfigurasi Wireless Security

e. Masih pada menu *Wireless* tapi sekarang aktifkan sub menu *Wireless MAC Filter***.** Bila *feature* MAC *Filter* di-*Enable***-**kan maka akan menentukan *client* mana saja yang boleh bergabung dalam
jaringan berdasarkan MAC *address client* tersebut. Untuk melihat MAC *address* pada komputer caranya sbb :

 Di jendela *command prompt* ketikkan perintah *ipconfig /all MAC address* komputer yang akan muncul adalah data *hexadesimal* pada *Physical Address***.** Perhatikan gambar di bawah ini :

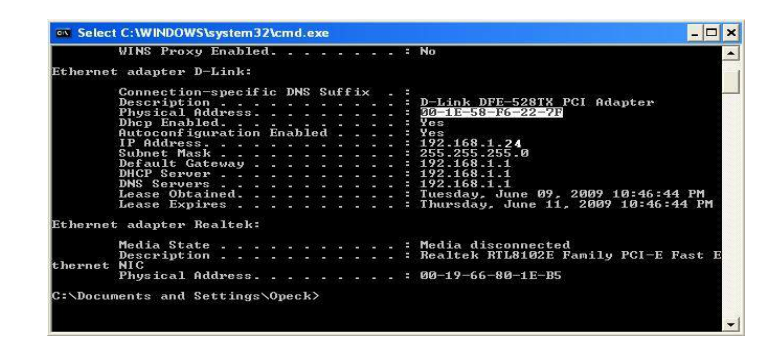

Gambar 4.18 Jendela *Command Prompt*

Selanjutnya masukkan data MAC *address* tersebut pada *Access* 

*Point* yang terdapat pada tombol *Edit MAC Filter List***.**

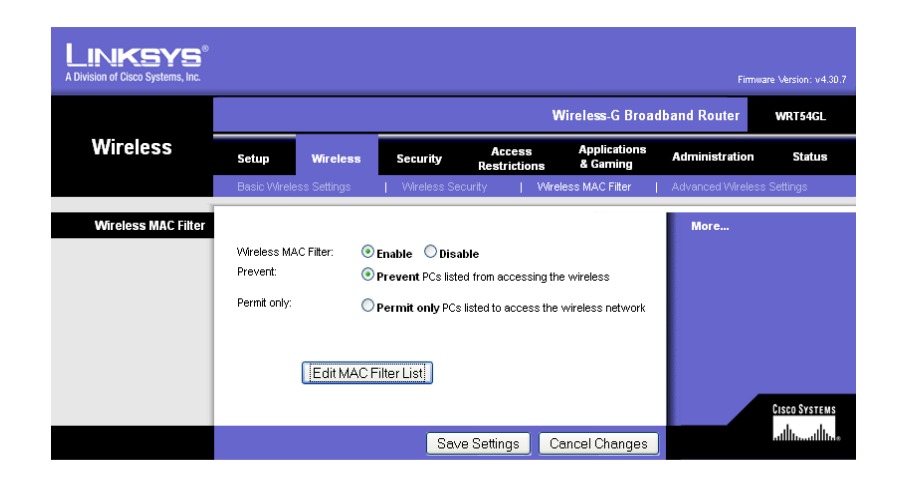

Gambar 4.19 MAC *Filter List*

### **BAB V**

### **PENUTUP**

#### **5.1 Kesimpulan**

Berdasarkan hasil perancangan, dan implementasi, maka dapat ditarik kesimpulan bahwa :

- 1. Jaringan WLAN di SMP Islam Athirah Makassar tidak hanya dirancang pada Labnya saja, tapi juga dihubungkan dengan ruang Perpustakaan.
- 2. Perancangan pada SMP Islam Athirah Makassar tersebut menggunakan topologi Star
- 3. Pada Perancangan ini terdapat 1 unit PC yang berfungsi sebagai server, 20 unit PC yang berfungsi sebagai client yang terkoneksi pada provider telkom speedy.
- 4. Dengan adanya pembangunan jaringan WLAN, maka akan mempercepat proses pertukaran data, membantu para guru dalam memproses nilai siswa, mencari bahan pelajaran melalui internet, membantu siswa dalam mengerjakan tugas, serta menaikkan kinerja sekolah di SMP Islam Athirah Makassar.

# **5.2 Saran**

- 1. Sebaiknya para guru dan siswa memanfaatkan jaringan WLAN yang telah dibangun semaksimal mungkin.
- 2. Diharapkan pada pengelola Lab SMP Islam Athirah Makassar dapat memelihara dan mengembangkan jaringan WLAN yang telah dibangun.
- 3. Diharapkan pada semua pihak terutama pada Kepsek SMP Islam Athirah Makassar untuk lebih mengembangkan sekolah agar lebih maju dan menjadi sekolah yang berprestasi dan unggul.

# **DAFTAR PUSTAKA**

[1]. CCNA Cisco Certified Network Associate Study Guide. Jakarta: Penerbit PT.Elex Media komputindo.

[2]. Yuhefizar, *Sejarah Komputer*, IlmuKomputer.com

[3]. Sopandi, Dede, mei 2004. *Instalasi dan Konfigurasi Jaringan Komputer*. Informatika bandung, hal 39 dan 40

[4]. Syafrizal, Melwin. 2005. *Pengantar Jaringan Komputer*. Yogyakarta: Andi.

[6]. [http://ilmukomputer.com](http://ilmukomputer.com/)

[7] http://wikipedia.org